# Rövid kezelési útmutató Liquistation CSF48

Automatikus mintavevő folyékony közegekhez

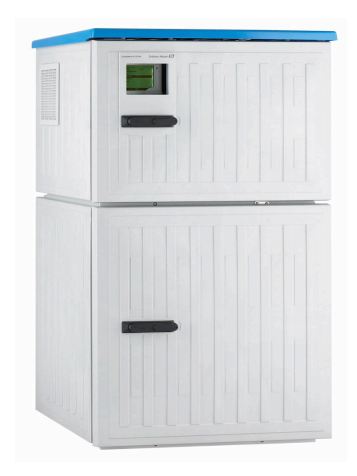

Ez az útmutató Rövid használati útmutató; nem helyettesíti a készülékhez tartozó Használati útmutatót.

A készülékre vonatkozó részletes információ a Használati útmutatóban és az alábbi webhelyen elérhető dokumentációban található:

- www.endress.com/device-viewer
- Okostelefon/tablet: Endress+Hauser Operations App

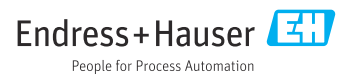

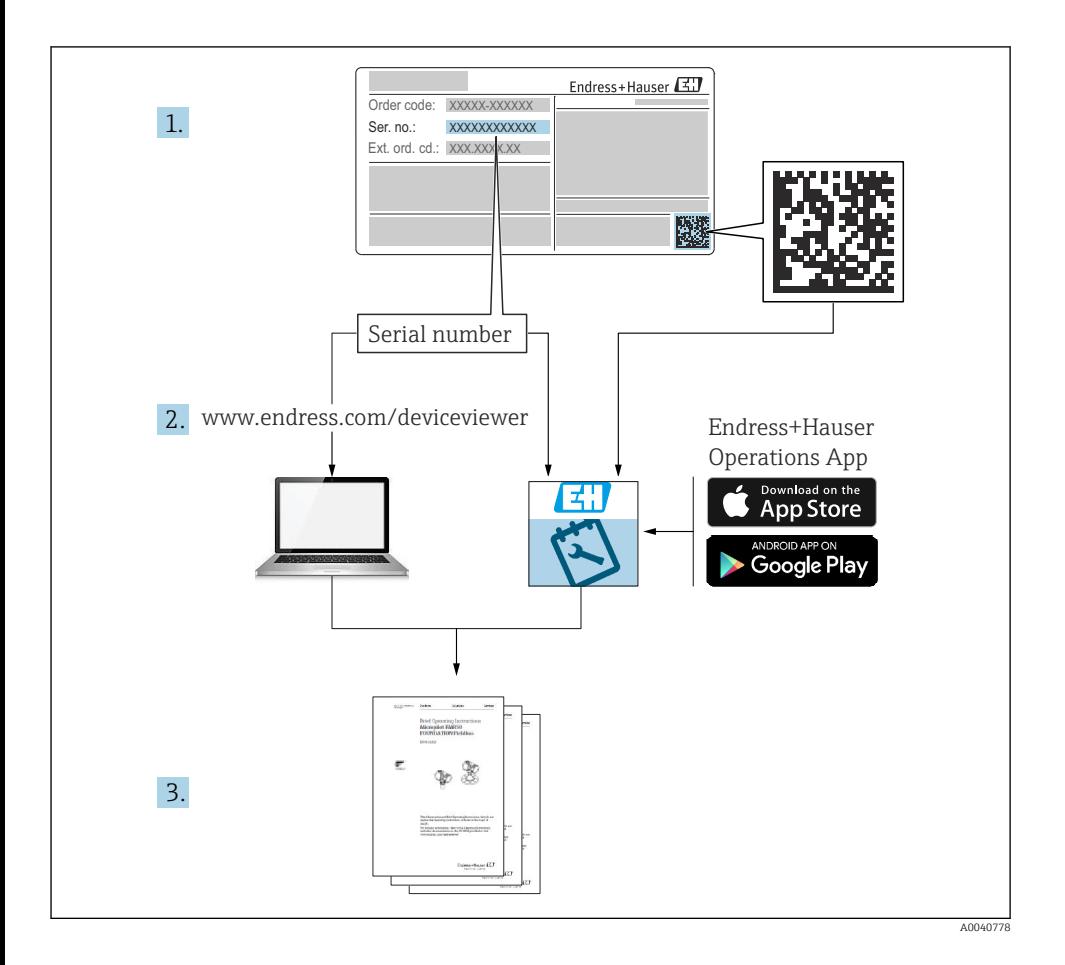

# Tartalomjegyzék

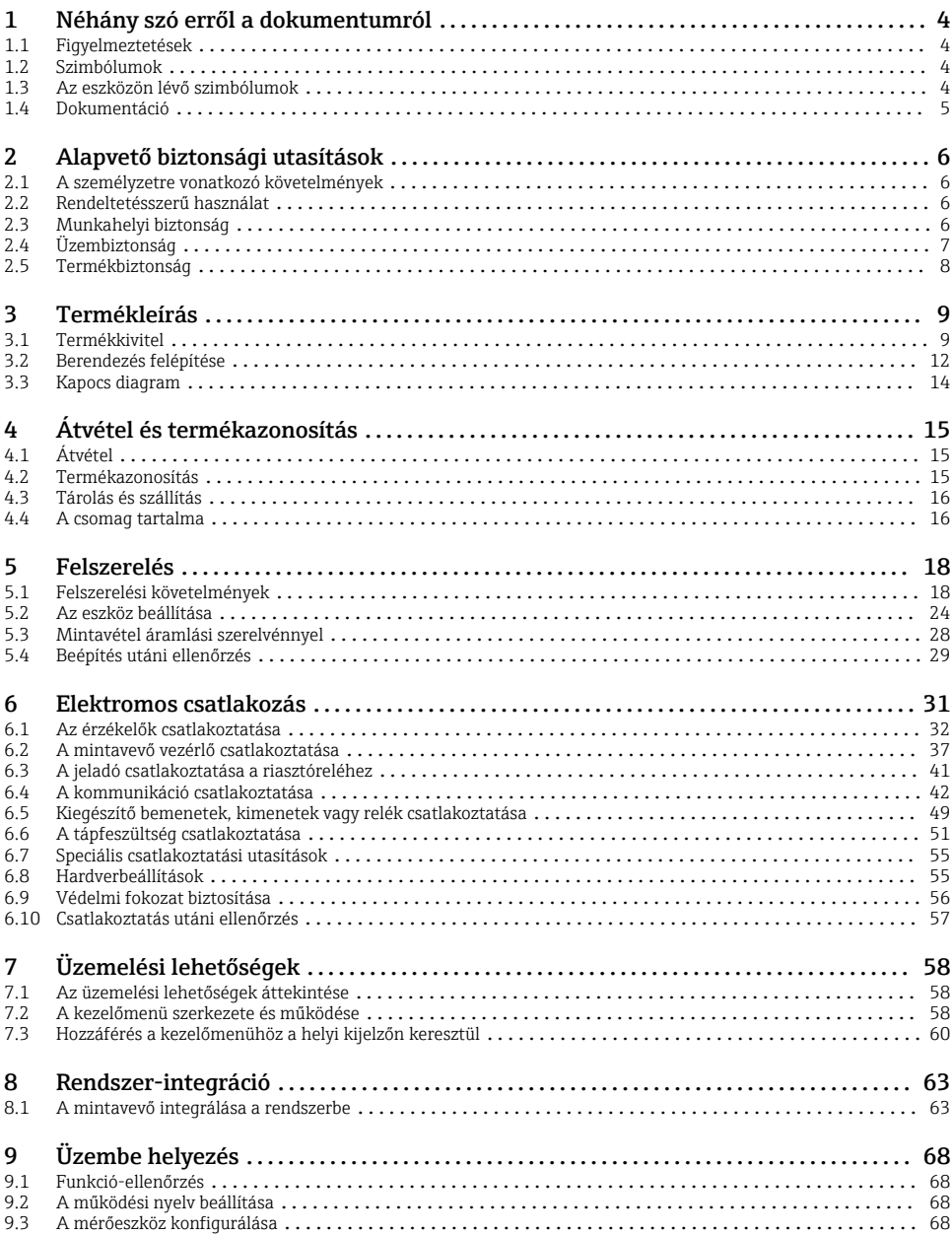

# <span id="page-3-0"></span>1 Néhány szó erről a dokumentumról

# 1.1 Figyelmeztetések

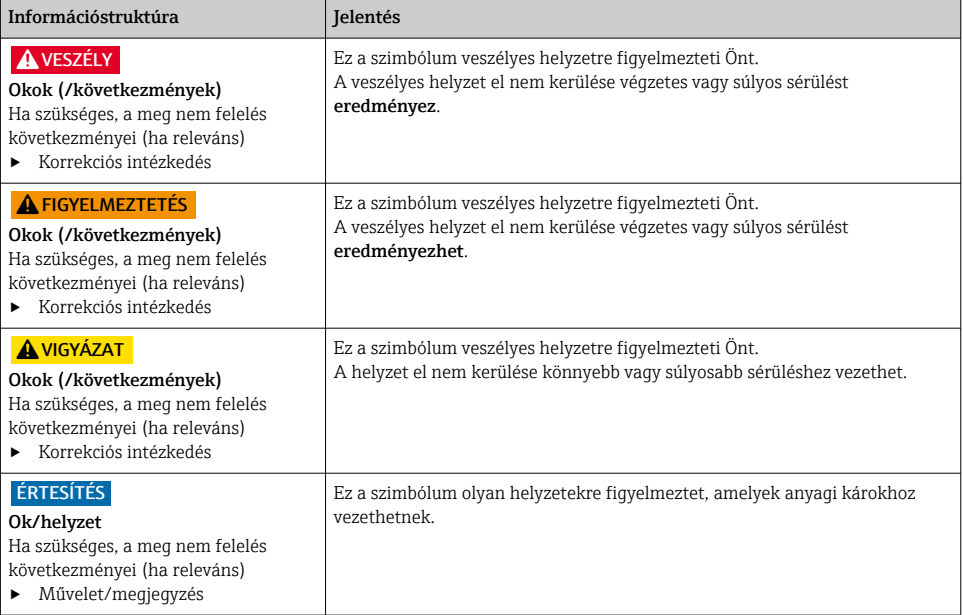

# 1.2 Szimbólumok

- $\mathbf{f}$ További információk, tippek
- $\overline{\checkmark}$ Megengedett
- $\sqrt{\sqrt{}}$ Ajánlott
- Tiltott vagy nem ajánlott ×
- $\boxed{1}$ Hivatkozás az eszköz dokumentációjára
- 昏 Oldalra való hivatkozás
- $\boxed{2}$ Ábrára való hivatkozás
- Egy lépés eredménye

### 1.3 Az eszközön lévő szimbólumok

- $\wedge \neg \Box$ Hivatkozás az eszköz dokumentációjára
	- Az ilyen jelöléssel ellátott termékeket ne selejtezze szelektálatlan kommunális hulladékként. Ehelyett az ilyen hulladékot küldje vissza a gyártó számára, az alkalmazandó feltételekkel történő ártalmatlanítás céljából.

 $\boxtimes$ 

# <span id="page-4-0"></span>1.4 Dokumentáció

A következő kézikönyvek kiegészítik a jelen Rövid használati útmutatót és a és elérhetők interneten a termékek weboldalain:

- Használati útmutató Liquistation CSF48, BA00443C
	- Eszközleírás
	- Üzembe helyezés
	- Kezelés
	- A szoftver leírása (a szenzormenük kivételével; melyek leírása külön kézikönyvben található – lásd alább)
	- Eszközspecifikus diagnosztika és hibaelhárítás
	- Karbantartás
	- Javítás és pótalkatrészek
	- Tartozékok
	- Műszaki adatok
- Használati útmutató Memosens, BA01245C
	- Szoftverleírás a Memosens inputokhoz
	- Memosens érzékelők kalibrálása
	- Érzékelőspecifikus diagnosztika és hibaelhárítás
- Kezelési utasítás a HART kommunikációhoz, BA00486C
	- Helyszíni beállítások és HART beépítési utasítások
	- A HART meghajtó leírása
- Iránymutatások a terepi buszon és webszerveren keresztüli kommunikációra vonatkozóan
	- HART, SD01187C
	- PROFIBUS, SD01188C
	- Modbus, SD01189C
	- Webszerver, SD01190C
	- Webszerver (opcionális), SD01190C
	- EtherNet/IP, SD01293C
- Speciális dokumentáció: SD01068C mintavevő használati kézikönyve
- A Liquiline platform egyéb eszközeire vonatkozó dokumentáció:
	- Liquiline CM44xR (DIN-sínre szerelhető eszköz)
	- Liquiline System CA80 (analizátor)
	- Liquiline System CAT8x0 (minta-előkészítő)
	- Liquistation CSFxx (mintavételező)
	- Liquiport CSP44 (mintavételező)

# <span id="page-5-0"></span>2 Alapvető biztonsági utasítások

## 2.1 A személyzetre vonatkozó követelmények

- A mérőrendszer felszerelését, üzembe helyezését, üzemeltetését és karbantartását csak szakképzett műszaki személyzet végezheti el.
- A műszaki személyzetnek az adott tevékenységek elvégzésére vonatkozó meghatalmazást kell kapnia a létesítmény üzemeltetőjétől.
- Az elektromos csatlakoztatást csak villanyszerelő végezheti el.
- A műszaki szakembereknek el kell olvasniuk és meg kell érteniük a jelen Használati útmutatót, és be kell tartaniuk az abban foglalt utasításokat.
- A mérési pontban fellépő hibákat csak meghatalmazással rendelkező és speciálisan képzett személyzet javíthatja ki.

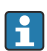

A mellékelt Használati útmutatóban nem ismertetett javítások csak közvetlenül a gyártó telephelyén vagy a szakszerviz által végezhetőek.

# 2.2 Rendeltetésszerű használat

Liquistation CSF48 egy helyhez kötött mintavevő folyékony közegekhez. A mintavétel szakaszosan, vákuumszivattyúval vagy perisztaltikus szivattyúval vagy mintavevő szerelvénnyel történik, majd a minták mintavételi tartályokba jutnak és lefagyasztásra kerülnek.

A mintavevőt a következő alkalmazásokhoz tervezték:

- Kommunális és ipari szennyvíztisztító telepek
- Laboratóriumok és vízgazdálkodási irodák
- Folyékony közegek monitorozása az ipari folyamatokban

Az eszköz rendeltetésszerűtől eltérő használata veszélyezteti az emberek és a teljes mérőrendszer biztonságát, ezért tilos. A gyártó nem felel a nem megfelelő vagy nem rendeltetésszerű használatból eredő károkért.

# 2.3 Munkahelyi biztonság

Ön, mint felhasználó felelős a következő biztonsági feltételek teljesítéséért:

- Beépítési útmutató
- Helyi szabványok és előírások

### Elektromágneses kompatibilitás

- A termék elektromágneses kompatibilitását az ipari alkalmazásokra vonatkozó európai szabványoknak megfelelően tesztelték.
- A feltüntetett elektromágneses kompatibilitás csak azokra a termékekre vonatkozik, amelyek a jelen Használati útmutatónak megfelelően lettek csatlakoztatva.

# <span id="page-6-0"></span>2.4 Üzembiztonság

#### A teljes mérési pont üzembe helyezése előtt:

- 1. Ellenőrizze, hogy minden csatlakozás megfelelő-e.
- 2. Győződjön meg róla, hogy az elektromos kábelek és a tömlőcsatlakozások sértetlenek-e.
- 3. Sérült terméket ne működtessen, és biztosítsa a véletlen indítás ellen.
- 4. A sérült termékekre címkézze fel hibásként.

#### Működés közben:

‣ Ha a hibák nem javíthatóak ki: a terméket ki kell kapcsolni, és biztosítani véletlen indítás ellen.

### **AVIGYÁZAT**

#### A programok nincsenek kikapcsolva a karbantartási tevékenységek alatt.

A közeg vagy a tisztítószer által okozott sérülésveszély!

- ‣ Lépjen ki minden aktív programból.
- ‣ Váltson szerviz üzemmódba.
- ‣ Ha a tisztítási funkciót tisztítás közben teszteli, viseljen védőruházatot, védőszemüveget és kesztyűt, vagy tegyen más megfelelő intézkedéseket saját maga védelmére.

# <span id="page-7-0"></span>2.5 Termékbiztonság

#### 2.5.1 Korszerű technológia

A terméket úgy alakították ki, hogy megfeleljen a legmodernebb biztonsági követelményeknek, tesztelték, és biztonságosan üzemeltethető állapotban hagyta el a gyárat. Megfelel a vonatkozó jogszabályoknak és a nemzetközi szabványoknak.

A mintavevő csatlakoztatott eszközöknek meg kell felelniük az alkalmazandó biztonsági előírásoknak.

#### 2.5.2 Informatikai biztonság

Csak akkor nyújtunk garanciát, ha a készüléket a Használati útmutatóban leírt módon telepíti és használja. Az eszköz az eszközbeállítások véletlen megváltoztatása elleni biztonsági mechanizmusokkal van ellátva.

A felhasználói biztonsági előírásokkal összhangban lévő informatikai biztonsági intézkedéseket, amelyek célja, hogy kiegészítő védelmet nyújtsanak az eszköz és az eszközadatátvitel szempontjából, maguknak a felhasználóknak kell végrehajtaniuk.

# <span id="page-8-0"></span>3 Termékleírás

# 3.1 Termékkivitel

A változattól függően a nyitott csatornákhoz való komplett mintavételi egység a következőket tartalmazza:

- Vezérlő kijelzővel, funkciógombokkal és navigátorral
- Vákuum- vagy perisztaltikus szivattyú mintavételhez
- PE vagy üveg mintapalackok a minták tartósításához
- Mintavevő kamra hőmérséklet-szabályozó (opcionális) a biztonságos mintatároláshoz
- Szívóvezeték szívófejjel

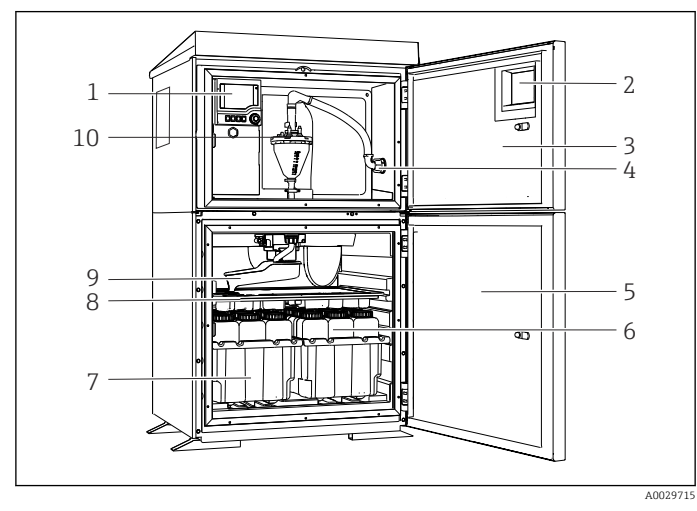

 *1 Liquistation egy példája, vákuumszivattyús változat*

- 1 Vezérlő
- 2 Ablak (opcionális)
- 3 Adagolórekesz ajtaja
- 4 Szívóvezeték csatlakozása
- 5 Mintavételi kamra ajtaja
- 6 Mintapalackok, pl. 2 x 12 palack, PE, 1 liter
- 7 Palacktálcák (a kiválasztott mintapalackoktól függően)
- 8 Elosztólemez (a kiválasztott mintapalackoktól függően)
- 9 Elosztókar
- 10 Vákuumrendszer, pl. adagolórendszer vezetőképes mintaérzékelővel

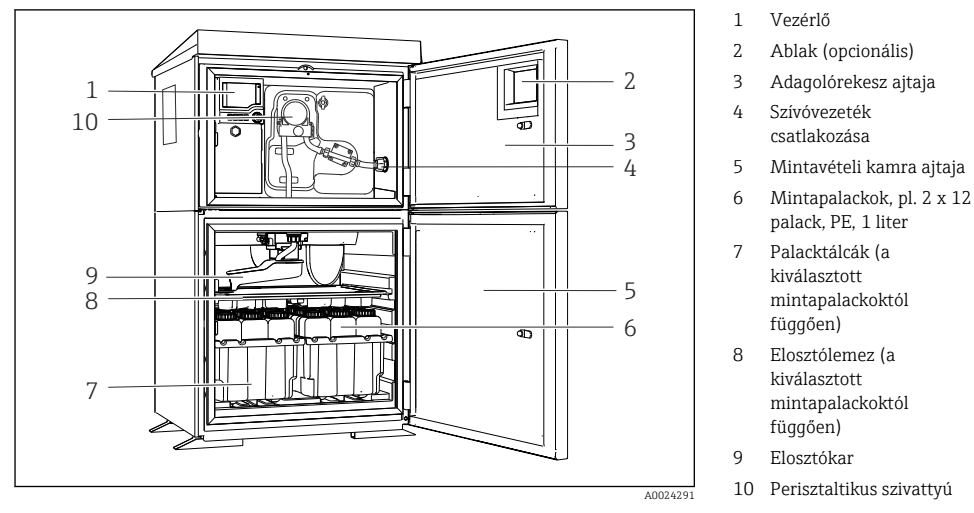

 *2 Liquistation egy példája, perisztaltikus szivattyúval szerelt változat*

A nyomás alatti csövekhez való komplett mintavevő egységet egy Liquistation és egy Samplefit CSA420 mintavevő szerelvény alkotja az alábbiakkal:

- Vezérlő kijelzővel, funkciógombokkal és navigátorral
- Samplefit CSA420 mintavevő szerelvény 10 ml, 30 ml vagy 50 ml mintatérfogathoz a változattól függően
- PE vagy üveg mintapalackok a minták tartósításához
- Mintavevő kamra hőmérséklet-szabályozó (opcionális) a biztonságos mintatároláshoz

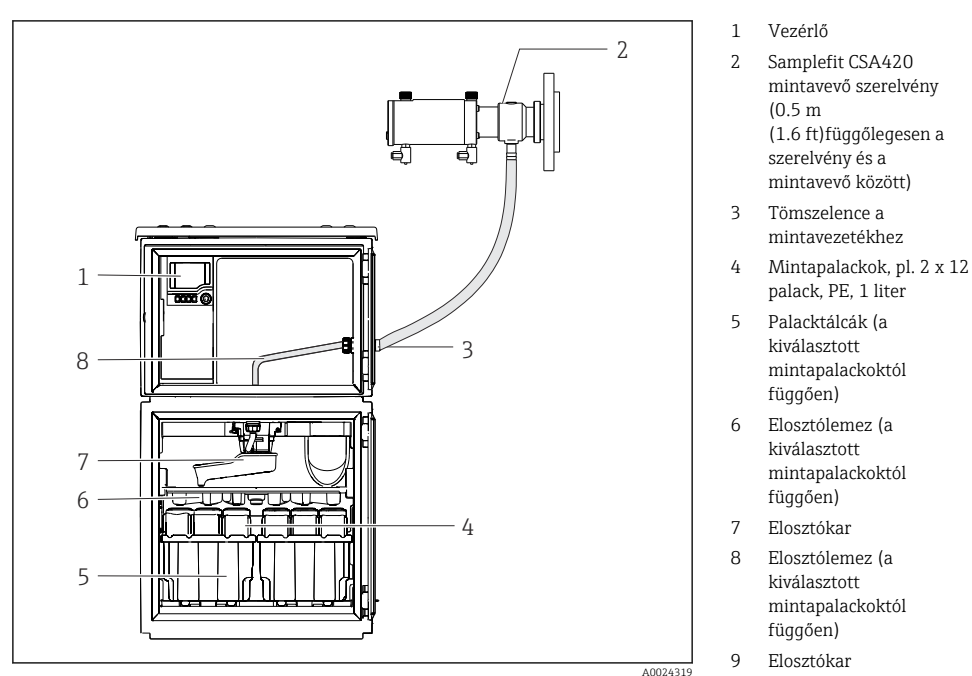

<sup>10</sup> Közvetlen tápvezeték a mintához

 *3 Példa egy CSA420 mintavevő szerelvénnyel ellátott Liquistation CSF48-ra*

Példa egy karimás csatlakozással ellátott Samplefit CSA420 mintavevő szerelvényre

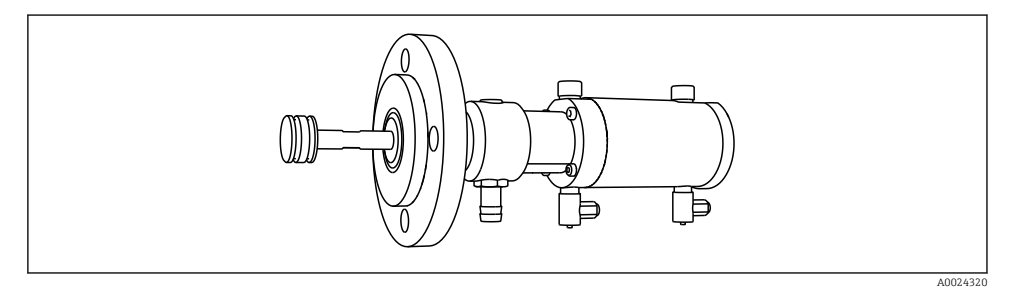

 *4 Samplefit mintavevő szerelvény DN50 karimás csatlakozással, PP*

Példa egy Triclamp csatlakozással ellátott Samplefit CSA420 mintavevő szerelvényre

<span id="page-11-0"></span>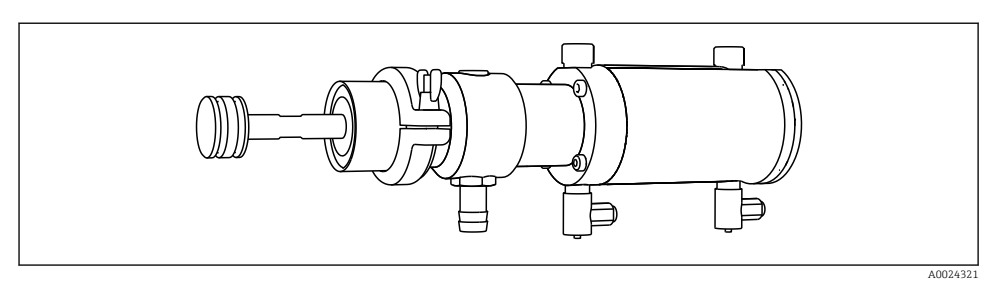

 *5 DN50 Triclamp csatlakozással ellátott Samplefit CSA420 mintavevő szerelvény, DIN 32676*

## 3.2 Berendezés felépítése

### 3.2.1 Kártyahely- és portkiosztás

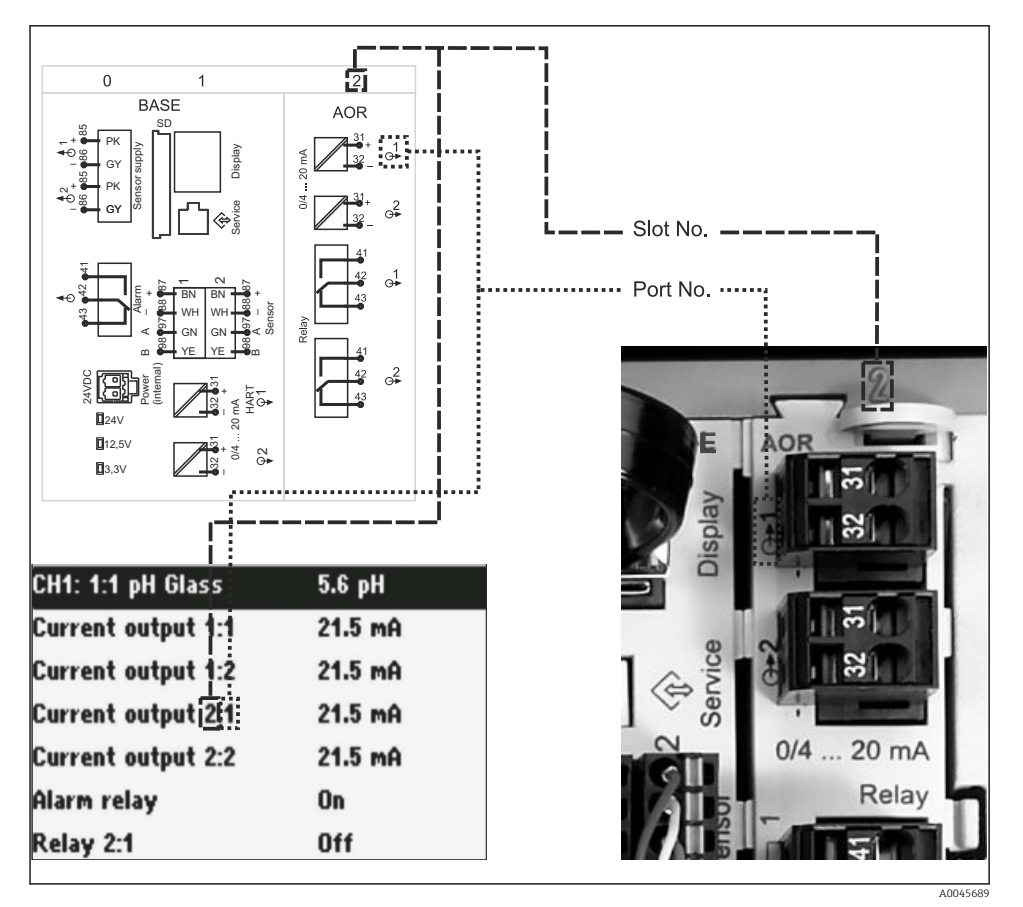

 *6 A hardver nyílások és portok hozzárendelése és megjelenítése a kijelzőn*

#### Az elektronikai konfiguráció moduláris koncepciót követ:

- Számos nyílás található az elektronikai modulok számára. Ezeket "nyílásoknak" (slot) nevezik.
- Ezek a nyílások egymást követő sorszámmal vannak ellátva a házban. A 0 és 1 nyílások mindig az alapmodul számára vannak fenntartva.
- Ezen kívül bemenetek és kimenetek is vannak a vezérlőmodulhoz. Ezek a nyílások "S" jelzéssel vannak ellátva.
- Minden elektronikai modul egy vagy több bemenettel és kimenettel vagy relékkel rendelkezik. Itt ezeket együttesen "port"-oknak nevezzük.
- A portok elektronikai modulonként sorszámmal vannak ellátva, és a szoftver automatikusan felismeri azokat.
- A kimenetek és relék a funkciójuk szerint vannak elnevezve, pl. "áramkimenet", és növekvő sorrendben jelennek meg a nyílások és portok számaival. Példa:

A kijelzőn látható "Current output 2:1" jelentése: 2. nyílás (pl. AOR modul) : 1. port (az AOR modul 1. áramkimenete)

• A bemenetek a "slot:port number" növekvő sorrendje szerint vannak hozzárendelve a mérési csatornákhoz

Példa:

A kijelzőn látható "CH1: 1:1" jelentése:

1. nyílás (alapmodul) : az 1. port (1. bemenet) az 1. csatorna (CH1).

# <span id="page-13-0"></span>3.3 Kapocs diagram

Az egyedi kapocs neve a következőkből származik:  $\mathbf{F}$ 

Kártyahely sz. : Port sz. : kapocs

### Például: egy relé NO kapcsolata

Eszköz bemenettel digitális érzékelőkhöz, 4 áramkimenet és 4 relé

- BASE2-E alapmodul (2 érzékelőbemenetet, 2 áramkimenetet tartalmaz)
- 2AO modul (2 áramkimenet)
- 4R modul (4 relé)

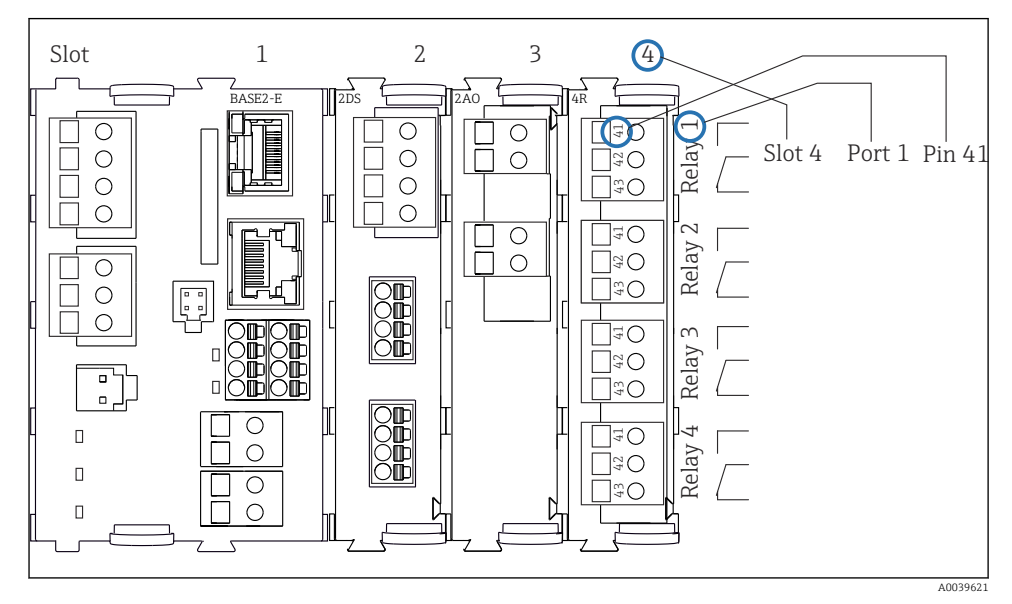

 *7 Kapocs diagram létrehozása az NO érintkező példájára (41. terminál)*

# <span id="page-14-0"></span>4 Átvétel és termékazonosítás

# 4.1 Átvétel

1. Ellenőrizze, hogy a csomagolás sértetlen-e.

- A csomagolás bármilyen sérülése esetén értesítse a szállítót. A probléma megoldásáig tartsa meg a sérült csomagolást.
- 2. Ellenőrizze, hogy a tartalom sértetlen-e.
	- A csomag tartalmának bármilyen sérülése esetén értesítse a szállítót. A probléma megoldásáig tartsa meg a sérült árut.
- 3. Ellenőrizze, hogy a csomag hiánytalan-e.
	- Hasonlítsa össze a szállítási dokumentumokat a megrendeléssel.
- 4. Tároláshoz és szállításhoz oly módon csomagolja be a készüléket, hogy az megbízható védelmet nyújtson az ütődések és a nedvesség hatásaival szemben.
	- Az eredeti csomagolás nyújtja a legjobb védelmet. Ügyeljen az engedélyezett környezeti feltételeknek való megfelelésre.

Ha bármilyen kérdése van, forduljon a szállítóhoz vagy a helyi értékesítési központhoz.

### 4.2 Termékazonosítás

Az adattáblák megtalálhatók:

- Az ajtó belső részén,
- A csomagoláson (ragasztott címke, álló formátum)

#### 4.2.1 Adattábla

Az adattáblán az alábbi információk találhatók az eszközről:

- A gyártó azonosítása
- Rendelési kód
- Bővített rendelési kód
- Sorozatszám
- Firmware verzió
- Környezeti és folyamatkörülmények
- Bemeneti és kimeneti értékek
- Aktiválási kódok
- Biztonsági információk és figyelmeztetések
- ‣ Hasonlítsa össze az adattáblán szereplő adatokat a megrendeléssel.

#### 4.2.2 A termék azonosítása

#### Termékoldal

[www.endress.com/CSF48](https://www.endress.com/de/search?filter.text=CSF48)

### <span id="page-15-0"></span>A rendelési kód értelmezése

A termék rendelési kódja és sorozatszáma a következő helyeken található:

- Az adattáblán
- A szállítási iratokban

#### A termékkel kapcsolatos információk beszerzése

- 1. Lépjen a [www.endress.com](https://www.endress.com) oldalra.
- 2. Oldalkeresés (nagyítóüveg szimbólum): Írjon be egy érvényes sorozatszámot.
- 3. Keresés (nagyítóüveg).
	- A termékszerkezet egy felugró ablakban jelenik meg.
- 4. Kattintson a termék áttekintésére.
	- Megnyílik egy új ablak. Ebben töltheti ki a készülékre vonatkozó információkat, beleértve a termékdokumentációt is.

### 4.2.3 Gyártó címe

Endress+Hauser Conducta GmbH+Co. KG Dieselstraße 24 D-70839 Gerlingen

## 4.3 Tárolás és szállítás

### ÉRTESÍTÉS

### A mintavevő károsodása

Helytelen szállítás esetén a tető megsérülhet vagy leszakadhat.

‣ A mintavevőt emelőgéppel vagy targoncával szállítsa. Ne emelje meg a mintavevőt a tetejénél fogva. Emelje fel középen, a felső és alsó rész között.

## 4.4 A csomag tartalma

A csomag tartalma magában foglalja:

- 1 Liquistation CSF48 a következőkkel:
	- A megrendelt palackkonfiguráció
	- Opcionális hardver
- Tartozékkészlet

Perisztaltikus vagy vákuumszivattyú esetén:

Tömlőadapter különböző szögű szívóvezetékhez (egyenes, 90°), imbuszcsavar (csak vákuumszivattyús változathoz)

- A mintavevő szerelvényhez:
	- 2 vagy 3 sűrített levegős vezeték, egyenként 5 m, 1 db mintavezeték (EPDM 13 mm belső átm., 5 m)
	- Tartozékcsomag perisztaltikus vagy vákuumszivattyúhoz
	- Tartozékcsomag a CSF48-AA31\* és CSF48-AA32\* rendelési opciókhoz (előkészítés mintavevő szerelvényhez):
- 1 nyomtatott példány a Rövid használati útmutatóból a megrendelt nyelven
- Opcionális kiegészítők

‣ Ha bármilyen kérdése van: Kérjük, lépjen kapcsolatba a szállítóval vagy a helyi értékesítési központtal.

# <span id="page-17-0"></span>5 Felszerelés

# 5.1 Felszerelési követelmények

#### 5.1.1 Méretek

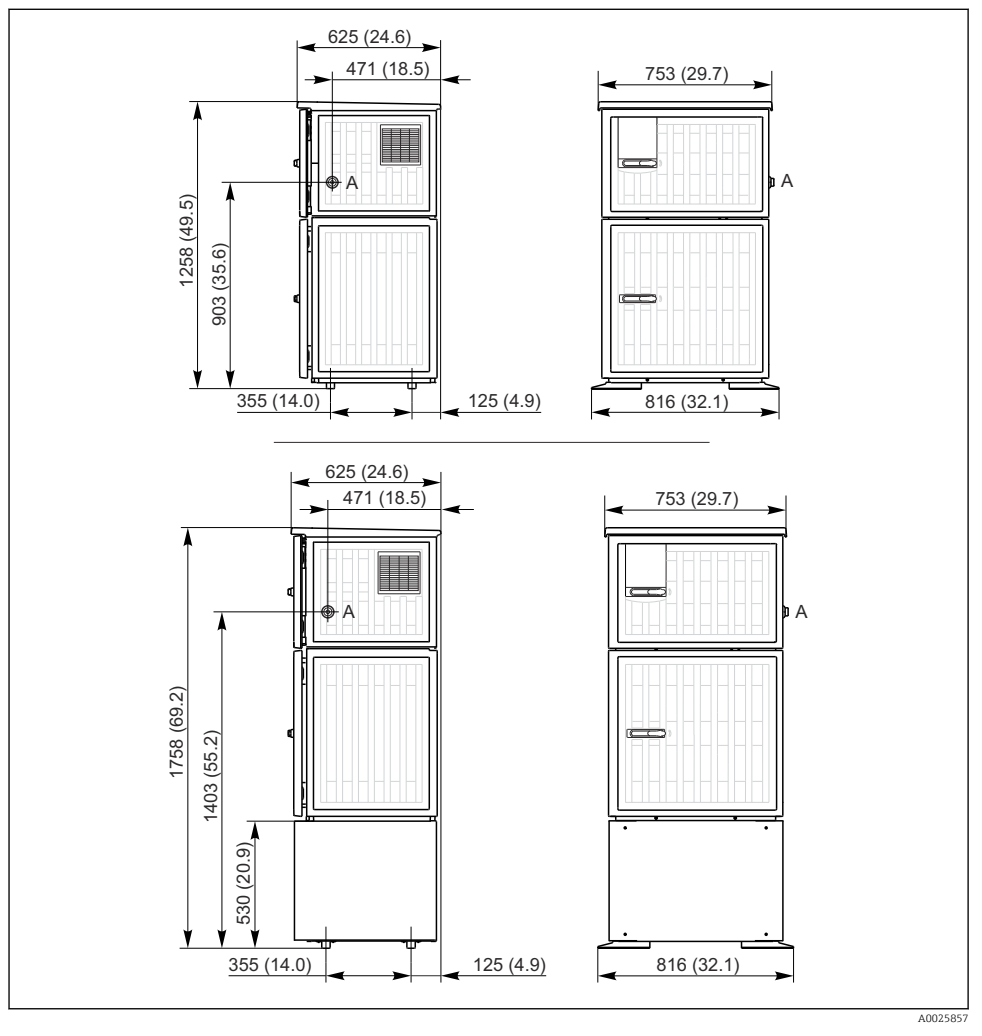

 *8 A Liquistation méretei, műanyag változat, állvánnyal/állvány nélkül. Mértékegység mm (in)*

*A Szívóvezeték csatlakozása*

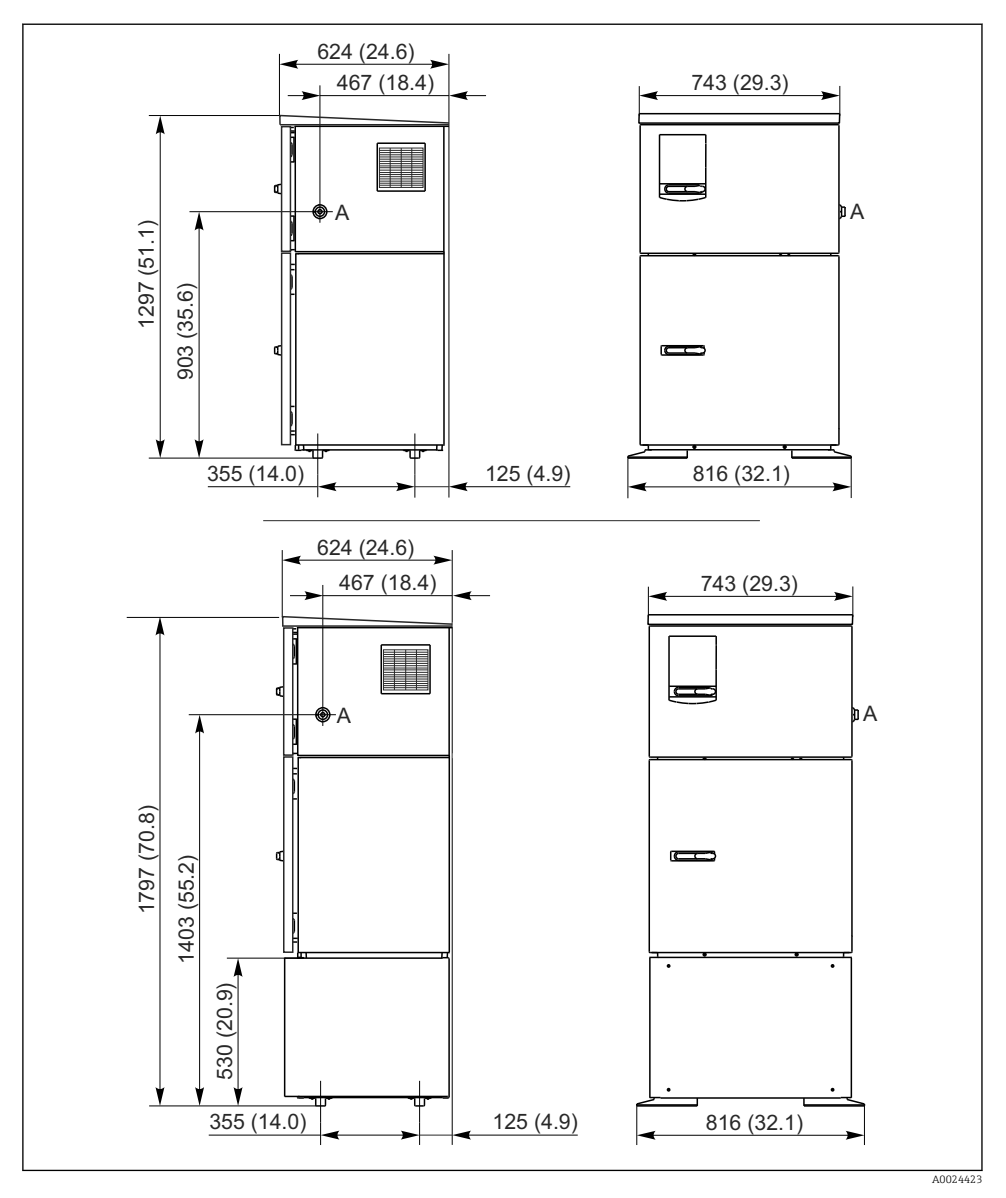

 *9 Liquistation méretei, rozsdamentes acél változat, állvány nélkül/állvánnyal. Mértékegység mm (in) A Szívóvezeték csatlakozása*

#### 5.1.2 Beépítés helye

#### Mintavevő szivattyúval ellátott változathoz

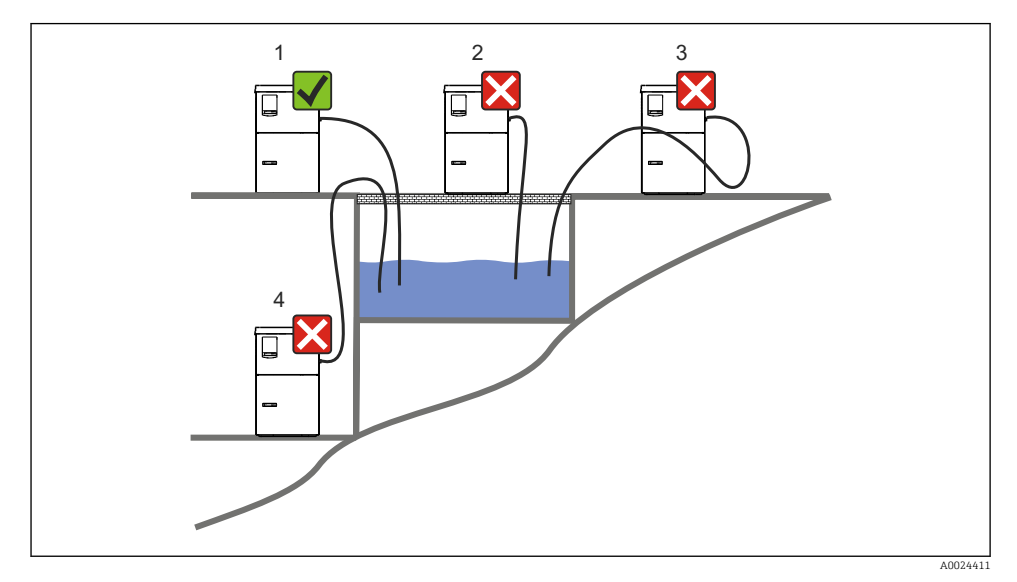

 *10 Liquistation felszerelési feltételek*

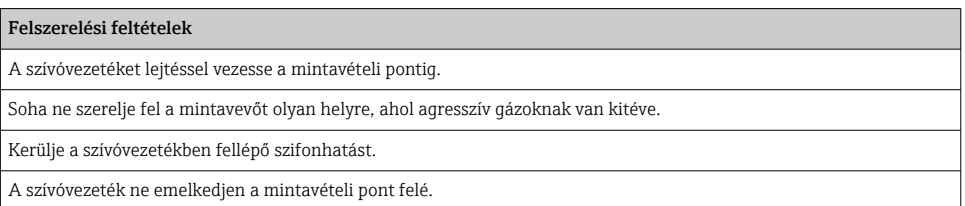

Az eszköz felszerelésekor vegye figyelembe az alábbiakat:

- Az eszközt vízszintes felületre állítsa.
- Rögzítse az eszközt biztonságosan a felülethez a rögzítési pontokon.
- Óvja az eszközt a felmelegedéstől (pl. fűtőtestek vagy közvetlen napfény).
- Védje az eszközt a mechanikus rezgések ellen.
- Védje az eszközt az erős mágneses mezőktől.
- Gondoskodjon a levegő szabad áramlásáról a szekrény oldalsó paneleinél. Ne szerelje az eszközt közvetlenül a falra. Jobb és bal oldalon legalább 150 mm (5,9 inch) távolságot tartson a faltól.
- Ne állítsa az eszközt közvetlenül egy szennyvíztisztító telep bemeneti csatornája fölé.

#### Mintavevő szerelvénnyel rendelkező változathoz

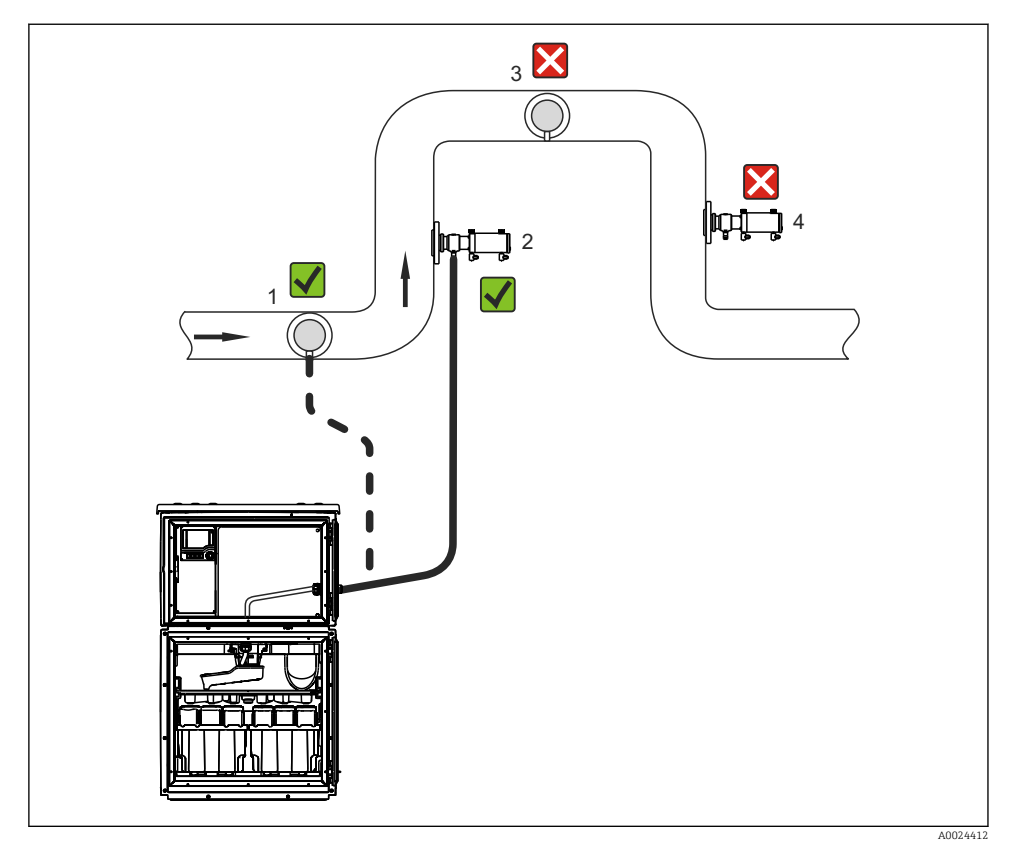

 *11 A Samplefit CSA420 mintavevő szerelvénnyel ellátott Liquistation CSF48 beépítési feltételei*

A mintavevő szerelvény csőbe történő beépítésekor a következőket vegye figyelembe:

- A legjobb beépítési hely egy cső felszálló szakasza (2. poz.). Vízszintes csőbe (1. poz.) való beépítés is lehetséges.
- Kerülje a leszálló csőre (4. poz.) történő felszerelést.
- Kerülje a mintavevő vezetékben fellépő szifonhatást.
- A szerelvény és a mintavevő bemenete közötti minimális függőleges távolságnak legalább 0,5 m-nek (1,65 ft) kell lennie.
- A mintavevő felállításakor vegye figyelembe a következőket:
- Az eszközt vízszintes felületre állítsa.
- Védje az eszközt a külső hőhatások (pl. fűtőtestek) hatásaival szemben.
- Védje az eszközt a mechanikus rezgések ellen.
- Védje az eszközt az erős mágneses mezőktől.
- Gondoskodjon a levegő szabad áramlásáról a szekrény oldalsó paneleinél. Ne szerelje az eszközt közvetlenül a falra. Jobb és bal oldalon legalább 150 mm (5,9") távolságot tartson a faltól.
- Ne állítsa az eszközt közvetlenül egy szennyvíztisztító telep bemeneti csatornája fölé.

#### 5.1.3 Mechanikus csatlakozás

#### Alapozási terv

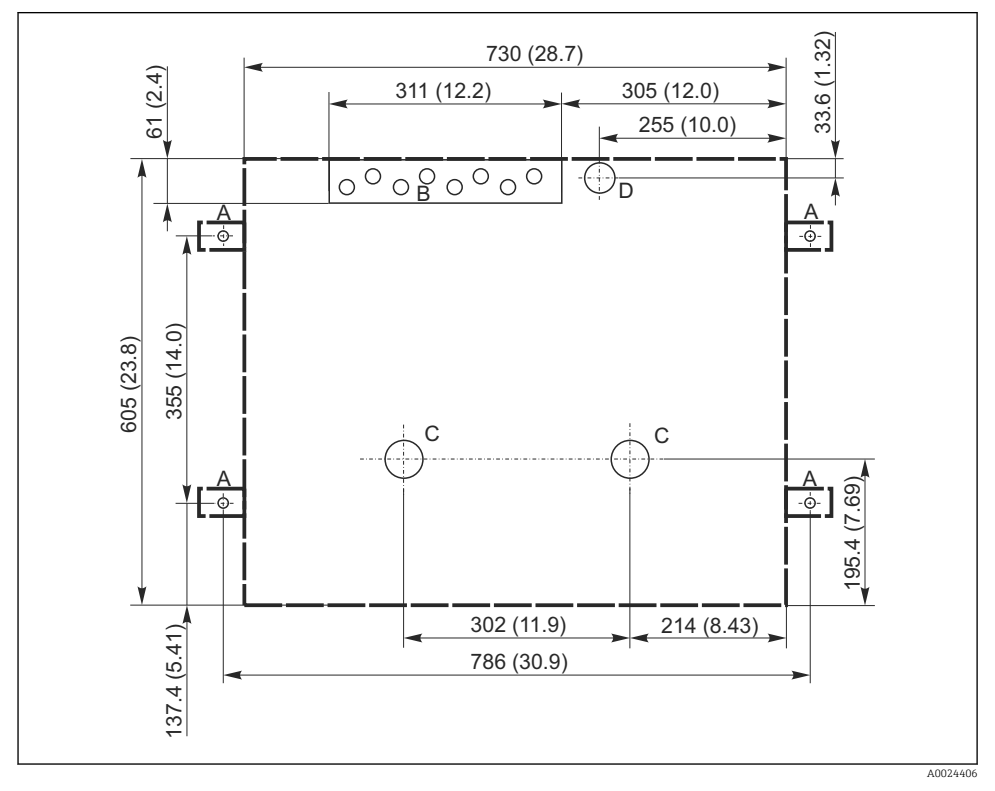

 *12 Alapozási terv. Mértékegység mm (in)*

- *A Rögzítőelemek (4 x M10)*
- *B Kábelbemenet*
- *C Kimenet a kondenzátumelvezetéshez és túlfolyóhoz, > DN 50*
- *D Mintaellátás alulról, > DN 80*
- *--- A Liquistation méretei*

#### 5.1.4 Csatlakozás mintabemenethez és mintaszivattyús változathoz

- Maximális szívási magasság:
	- Vákuumszivattyú: szabványosan 6 m (20 ft) opcionálisan 8 m (26 ft)
	- Perisztaltikus szivattyú: szabványosan 8 m (26 ft)
- Maximális tömlőhossz: 30 m (98 ft)
- Tömlőcsatlakozó átmérője
	- Vákuumszivattyú: 10 mm (3/8 inch) 13 mm (1/2 inch), 16 mm (5/8 inch) vagy 19 mm (3/4 inch) belső átmérő
	- Perisztaltikus szivattyú: 10 mm (3/8 inch) belső átmérő
- Szívási sebesség:

> 0,6 m/s (> 1,9 ft/s) 10 mm (3/8 inch) belső átmérő (ID) esetén, az Ö 5893, US EPA szerint

 $> 0.5$  m/s ( $> 1.6$  ft/s)  $\leq 13$  mm (1/2") belső átmérő esetén, az EN 25667, ISO 5667 szerint

#### Az eszköz felszerelésekor vegye figyelembe az alábbiakat:

- A szívóvezetéket mindig úgy vezesse, hogy az a mintavételi pont felől a mintavevő felé emelkedjen.
- A mintavevőnek a mintavételi pont felett kell elhelyezkednie.
- Kerülje a szívóvezetékben fellépő szifonhatást.

#### A mintavételi pontra vonatkozó követelmények:

- Ne csatlakoztassa a szívóvezetéket nyomás alatti rendszerekhez.
- Használjon szívószűrőt a durva és abrazív, eltömődést okozó szilárd anyagok kiszűrése érdekében.
- A szívóvezetéket az áramlási irány szerint helyezze be.
- A mintavétel reprezentatív ponton történjen (turbulens áramlás, nem közvetlenül a csatorna alján).

### Hasznos mintavételi kiegészítők

Szívószűrő:

Gátolja a durvább szilárd anyagok bejutását, amelyek eltömődést okozhatnak.

#### 5.1.5 A mintabemenethez való csatlakozás mintavevő szerelvénnyel ellátott változat esetén

- Minimális magasságkülönbség (mintavevő szerelvény és a szívóvezeték tömszelencéje között): 0,5 m (1,6 ft)
- Maximális tömlőhossz: 5 m (16 ft)
- A tömlőcsatlakozás átmérője: 13 mm (1/2 inch)

Az eszköz felszerelésekor vegye figyelembe az alábbiakat:

- A mintavezetéket mindig úgy vezesse, hogy az a mintavételi pont felől a mintavevő felé lejtsen.
- A mintavevőnek a mintavételi pont alatt kell elhelyezkednie.
- Kerülje a szívóvezetékben fellépő szifonhatást.

<span id="page-23-0"></span>A mintavételi pontra vonatkozó követelmények:

- A mintavevő szerelvényt maximálisan 6 bar (87 psi) nyomású rendszerekhez csatlakoztassa.
- Kerülje a nagyobb, abrazív szilárd anyagokat tartalmazó mintavételi pontokat, melyek eltömíthetik a rendszert.
- A mintavételt reprezentatív ponton végezze (győződjön meg arról, hogy a szívóvezeték teljesen bemerül).

## 5.2 Az eszköz beállítása

#### 5.2.1 A szívóvezeték csatlakoztatása a szivattyúval ellátott változat oldalán

- 1. Az eszköz beállításakor vegye figyelembe a beépítési feltételeket.
- 2. Vezesse a szívóvezetéket a mintavételi ponttól az eszközhöz.
- 3. Szereljen fel egy tömlőadaptert a tömlőre.
- 4. Rögzítse a tömlőadaptert egy csavaros tömlőbilincs segítségével.
- 5. Csavarozza fel a szívóvezetéket az eszköz tömlőcsatlakozására.

#### 5.2.2 A szívóvezeték alulról történő csatlakoztatása szivattyúval ellátott változathoz

Ha a szívóvezeték alulról csatlakozik, akkor a szívóvezetéket felfelé kell vezetni a mintatartó rekesz hátsó panele mögött.

- 1. Előtte távolítsa el az adagolórekesz és a mintarekesz hátsó paneljét.
- 2. Távolítsa el a leeresztő dugót a tömlő tömszelencéről, amely az eszköz alján található.
- 3. A szívóvezetéket a nyíláson keresztül felfelé haladva vezesse előre, az ábrán látható módon.

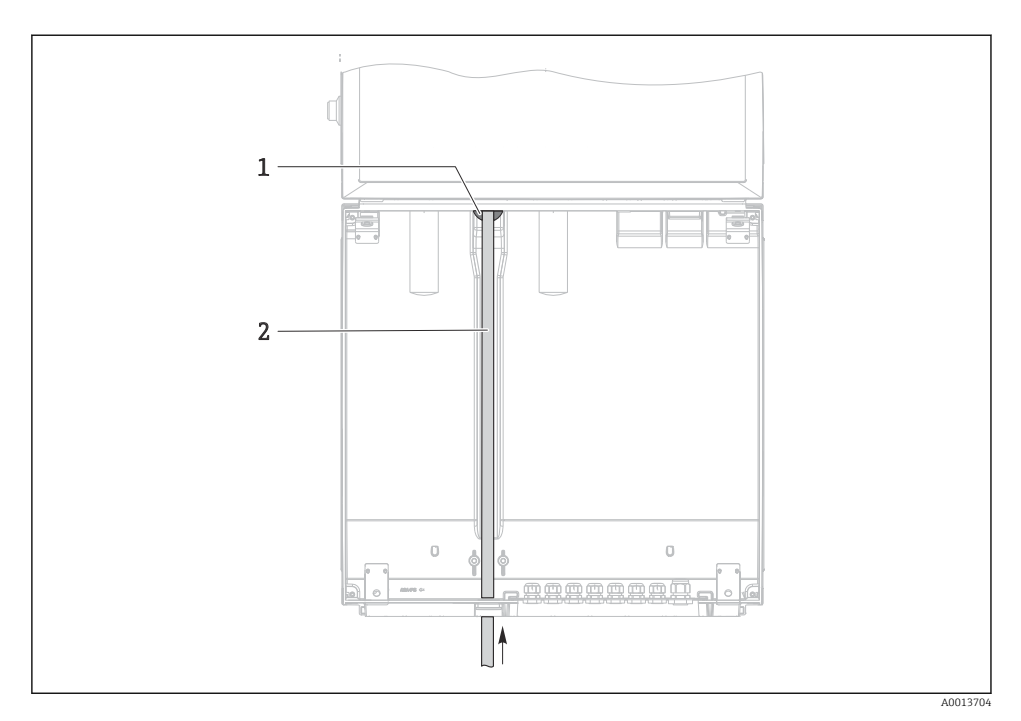

 *13 Mintaellátás alulról*

- *1 Tömszelence a szívóvezetékhez*
- *2 Szívóvezeték*

### A szívóvezeték csatlakoztatása vákuumszivattyúval ellátott változathoz

- 1 2 3 4
- *14 A szívóvezeték csatlakoztatása oldalról (leszállított állapotban)*

*2 Rögzítőcsipesz a tömlő tömszelencéhez*

*4 Tömlő tömszelence*

### A szívóvezeték módosítása oldalsó csatlakozásról alulról történő csatlakozásra

- 1. Csavarja le a menetes adapter anyáját (3. tétel).
- 2. Csavarja le a tömlő tömszelencét (4. tétel) az oldalsó panelről.
- 3. Helyezze a tömlő tömszelencét az ábra szerint a rögzítőbilincsbe (2. tétel).
- 4. Felülről húzza meg a tömlőcsatlakozást.
- 5. Csatlakoztassa a mellékelt tömlőadaptert a szívóvezetékhez, és alulról csavarja rá a tömlő tömszelencére.
- 6. Helyezze be a mellékelt vakdugókat.

A0013708

 *15 Alulról csatlakoztatott szívóvezeték*

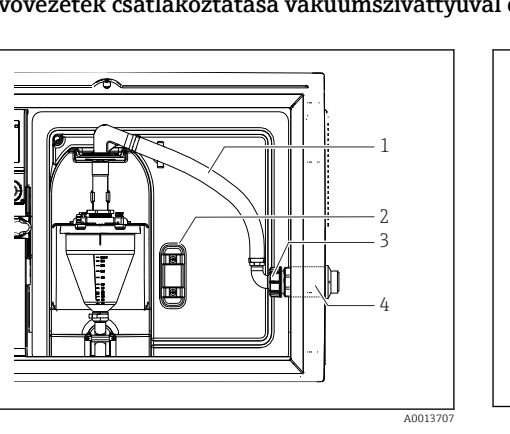

*1 Tömlő*

*3 Menetes adapteranya*

#### A szívóvezeték csatlakoztatása perisztaltikus szivattyúval ellátott változathoz

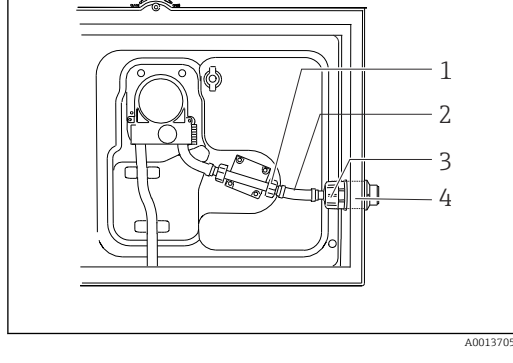

 *16 A szívóvezeték csatlakoztatása oldalról (leszállított állapotban)*

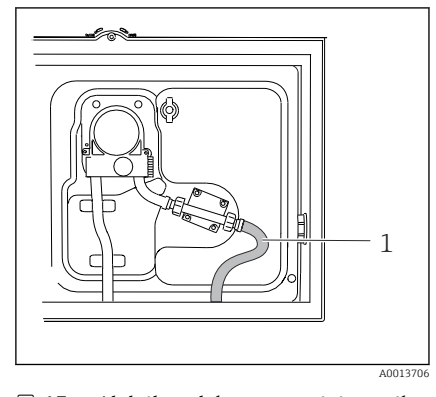

 *17 Alulról csatlakoztatott szívóvezeték*

- *1 Kisméretű menetes adapter anya*
- *2 Tömlő*
- *3 Menetes adapteranya*
- *4 Tömlő tömszelence*

#### A szívóvezeték módosítása oldalsó csatlakozásról alulról történő csatlakozásra

- 1. Csavarja le a menetes adapter anyát (3. tétel) és a tömlő tömszelencét (4. tétel) az oldalpanelről.
- 2. Csavarja le a kisméretű menetes adapter anyát (1. tétel) és távolítsa el a tömlőt.
- 3. Szereljen fel egy tömlőadaptert a tömlőre.
- 4. Rögzítse a tömlőadaptert egy csavaros tömlőbilincs segítségével.
- 5. Csatlakoztassa a szívóvezetéket alulról, az ábra szerint.
- 6. Helyezze be a mellékelt vakdugókat.

#### <span id="page-27-0"></span>5.2.3 Csatlakoztassa a sűrített levegőt és a mintabetápot a mintavevő szerelvénnyel ellátott változathoz

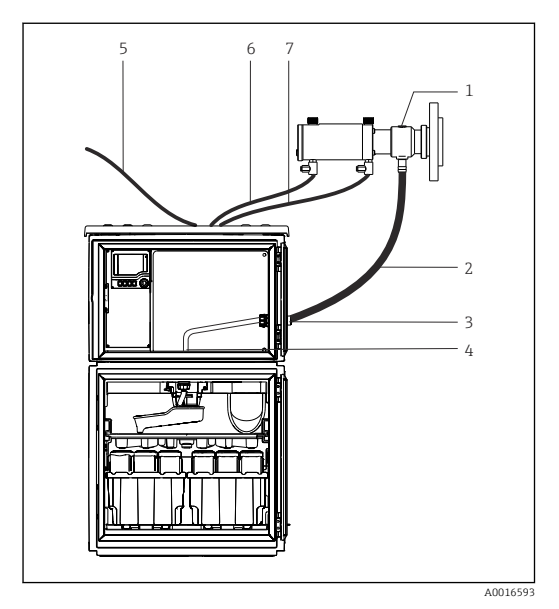

- *1 Mintavevő szerelvény*
- *2 Mintavezeték*
- *3 Tömszelence*
- *4 Tömszelence az elosztókarhoz*
- *5 Sűrített levegős tömlő külső sűrített levegő betápláláshoz*
- *6 "Bemeneti" sűrített levegős vezeték*
- *7 "Kimeneti" sűrített levegős vezeték*

 *18 A sűrített levegő és mintabetáp csatlakoztatása*

- 1. Csatlakoztassa a mintavevő szerelvényt (1. tétel) a mintavevő vezetékhez (2. tétel) és vezesse a mintavezetéket a tömszelencébe (3. tétel). A mintavezeték az elosztókar (4. tétel) tömszelencéjénél ér véget.
- 2. A fekete sűrített levegős vezetékeket kösse a mintavevőről (6. tétel) a mintavevő szerelvényen lévő csatlakozásokra.
- 3. A belső kompresszor nélküli Liquistation CSF48 változat esetében a fekete sűrített levegős tömlőt (5. tétel) csatlakoztassa a külső sűrített levegős tápforráshoz.

## 5.3 Mintavétel áramlási szerelvénnyel

A minta közvetlenül az alapba szerelt áramlási szerelvényből vagy egy külső áramlási szerelvényből kerül kinyerésre.

Az áramlási szerelvény nyomás alatti rendszerekben való mintavételhez használatos, pl.:

- A tartályok magasan vannak elhelyezve
- Nyomócsövek
- Szállítás külső szivattyúkkal

<span id="page-28-0"></span>A maximális hozamnak 1000–1500 l/óra között kell lennie.

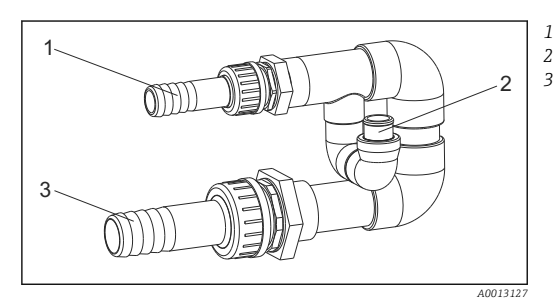

- *19 A 71119408 áramlási szerelvényen lévő csatlakozások*
	- Az áramlási szerelvény kimenetének nyomásmentesnek kell lennie (pl. leeresztő, nyitott csatorna).

#### Alkalmazási példa: mintavétel nyomócsövekből

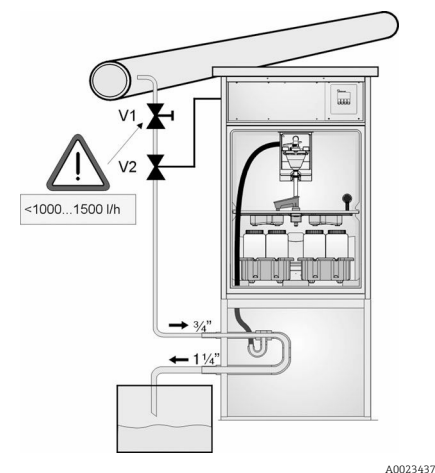

A maximálisan 1000 l/óra–1500 l/óra hozam beállításához használja az 1. membránszelepet. A mintavételi ciklus kezdetén az egyik relékimenet használható a 2. golyóscsap vezérlésére és kinyitására. A közeg a csövön és az áramlási szerelvényen keresztül a kimenetre áramlik. A beállítható időtartam leteltekor a mintavétel közvetlenül az áramlási szerelvényből történik. A 2. golyóscsap ismét zárva van, amint a mintavétel megtörtént.

*Áramlási szerelvény bemenete: ¾" Mintavételi csatlakozás Áramlási szerelvény kimenete: 1¼"*

A golyóscsapot és a membránszelepet a szállítmány nem tartalmazza. Ha szükséges, kérjen árajánlatot az Endress+Hauser értékesítési központjától.

 *20 Mintavétel nyomócsövekből*

- *V1 Membránszelep*
- *V2 Golyószelep*
- *3 Áramlási szerelvény*

# 5.4 Beépítés utáni ellenőrzés

- 1. Ellenőrizze, hogy a szívóvezeték biztonságosan van-e csatlakoztatva az eszközhöz.
- 2. Szemrevételezéssel ellenőrizze, hogy a mintavételi pont és az eszköz közötti szívóvezeték megfelelően van-e felszerelve.
- 3. Ellenőrizze, hogy az elosztókar megfelelően rögzítve van-e.

4. Hagyja a mintavevőt legalább 12 órán át pihenni a beállítás után és a bekapcsolás előtt. Ellenkező esetben a klímavezérlő modul károsodhat.

# <span id="page-30-0"></span>6 Elektromos csatlakozás

#### **A FIGYELMEZTETÉS**

#### Az eszköz áram alatt van!

A helytelen csatlakoztatás sérülést vagy halált okozhat!

- ‣ Az elektromos csatlakoztatást csak villanyszerelő végezheti el.
- ‣ A villanyszerelőnek el kell olvasnia és meg kell értenie a jelen Használati útmutatót, és be kell tartania az abban foglalt utasításokat.
- ► A csatlakoztatás megkezdése előtt ellenőrizze, hogy nincs-e feszültség alatt bármelyik kábel.

### ÉRTESÍTÉS

#### Az eszköz nem rendelkezik hálózati kapcsolóval

- ‣ A vevőnek kell biztosítania egy 10 A maximális névleges kapacitású biztosítékot. Vegye figyelembe a beépítésre vonatkozó helyi előírásokat.
- ‣ A CSA jóváhagyással rendelkező mintavevőkhöz használjon 10 A-es, 250 V váltóáramú HBC biztosítékot
- ‣ A megszakítónak egy kapcsolónak vagy hálózati főkapcsolónak kell lennie, és címkével fel kell tüntetni rajta, hogy az az eszköz főmegszakítója.
- ‣ A védőföldelést minden más csatlakozás előtt kell kialakítani. A védőföld lecsatlakoztatása veszélyes lehet.
- ‣ Az áramköri megszakítót az eszköz közelében kell elhelyezni.
- ► A 24 V-os verziók esetén a feszültségforrás tápfeszültségét kettős vagy megerősített szigeteléssel kell elszigetelni az alacsony feszültségű (110/230 V AC) kábelektől.

#### Kezelés nem fix hálózati kábeles mintavevőhöz (opcionális)

### ÉRTESÍTÉS

#### Az eszköz nem rendelkezik hálózati kapcsolóval

- ‣ A hálózati kapcsoló TSP módosítással rendelhető.
- ‣ Tápkábel használata esetén egy 10 A maximális névleges kapacitású biztosítékot kell biztosítani belsőleg. A biztosíték a hátsó fedél alá szerelhető.
- ‣ A védőföldelést minden más csatlakozás előtt kell kialakítani. A védőföld lecsatlakoztatása veszélyes lehet.

# <span id="page-31-0"></span>6.1 Az érzékelők csatlakoztatása

## 6.1.1 Csatlakozórekesz a vezérlő burkolatában

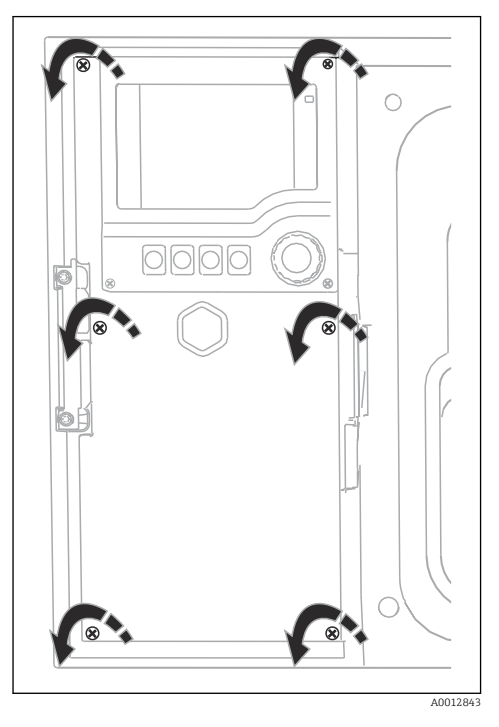

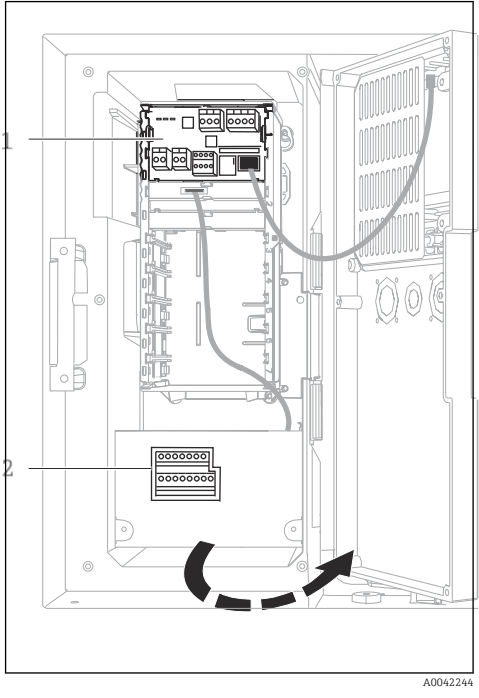

- *1 1 E alapmodul*
- *2 Mintavevő vezérlő*

Felnyitott kijelzőfedél, E alapmodullal ellátott változat

A vezérlő burkolata egy külön csatlakozórekesszel rendelkezik. Hajtsa ki a hat fedélcsavart, és nyissa ki a csatlakozórekeszt:

‣ Hajtsa ki a 6 fedélcsavart egy Phillips csavarhúzó segítségével, és nyissa fel a kijelzőfedelet.

#### 6.1.2 A SYS alapmodul leírása

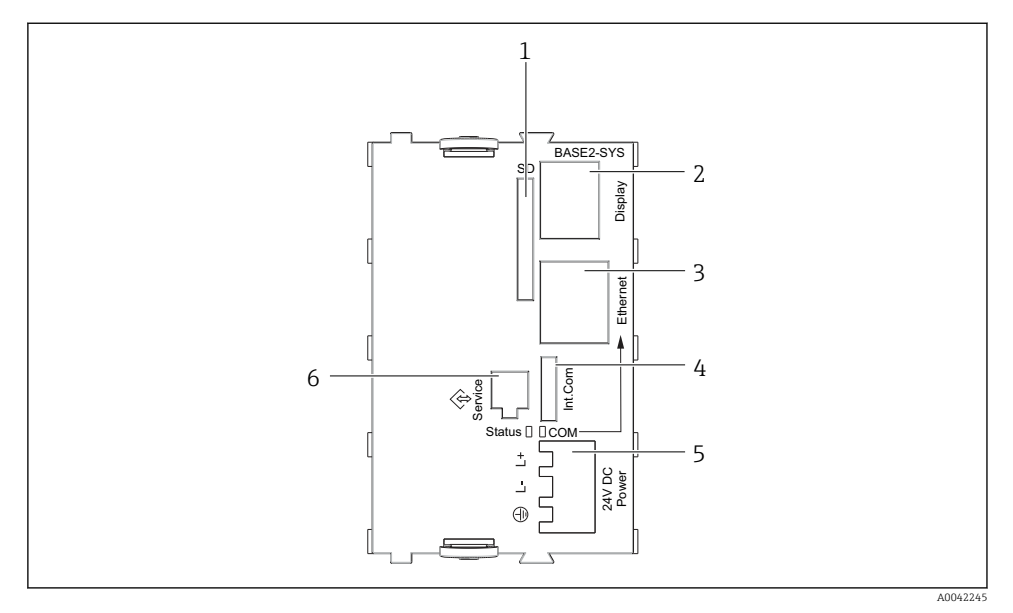

#### *21 SYS alapmodul (BASE2-SYS)*

- *1 SD-kártyahely*
- *2 Csatlakozónyílás az 1) kijelzőkábelhez*
- *3 Ethernet interfész*
- *4 Csatlakozókábel a mintavevő vezérlőhöz1)*
- *5 Feszültségcsatlakozás1)*
- *6 Szerviz interfész1)*

1) Belső eszközcsatlakoztatás, ne húzza ki a csatlakozót.

#### 6.1.3 Az E alapmodul leírása

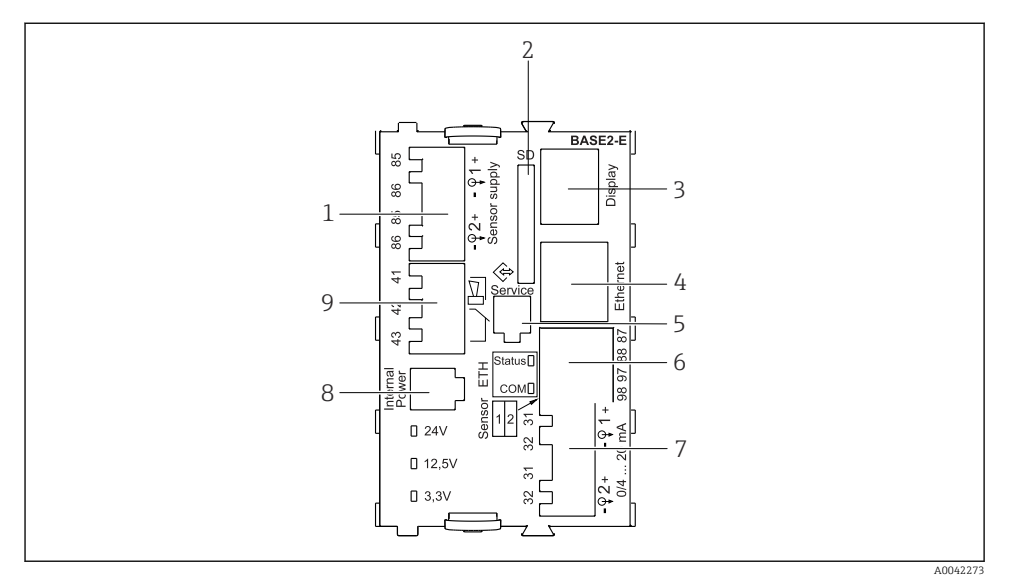

#### *22 BASE2-E*

- *Tápfeszültség digitális, fix kábellel ellátott, Memosens protokollal rendelkező érzékelőkhöz*
- *SD-kártyahely*
- *Csatlakozó a kijelzőkábelhez 1)*
- *Ethernet interfész*
- *Szerviz interfész*
- *Csatlakozó 2 Memosens érzékelőhöz*
- *Áramkimenetek*
- *Aljzat a belső tápkábelhez 1)*
- *Riasztórelé csatlakozó*

<sup>1)</sup> Belső eszközcsatlakozás. Ne húzza ki a csatlakozódugót!

### 6.1.4 Érzékelő típusok Memosens protokollal

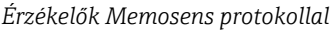

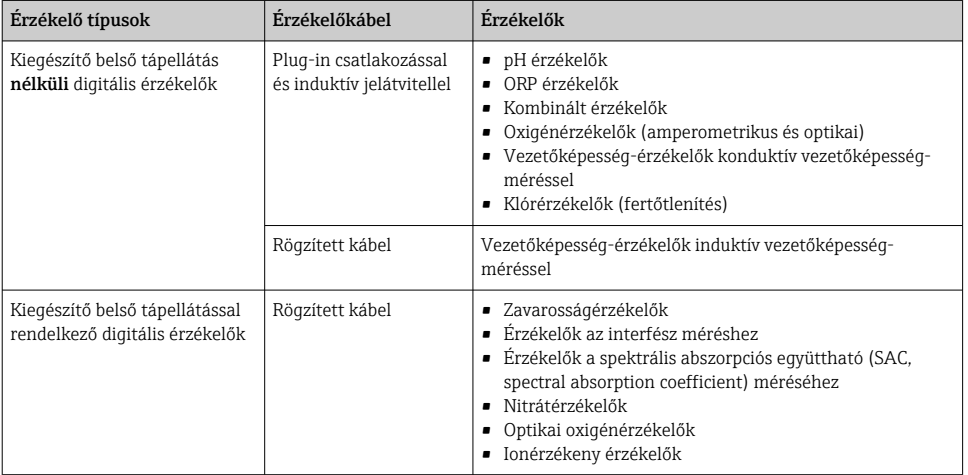

### 6.1.5 Érzékelők csatlakoztatása Memosens protokollal

#### Egycsatornás eszköz esetén:

Az alapmodul bal oldali Memosens bemenetét kell használni!

#### 6.1.6 Érzékelőcsatlakozás

‣ Az érzékelőkábelt a hátsó panelen keresztül vezesse előre a vezérlőházhoz. [→ 51](#page-50-0) és → ■ 52

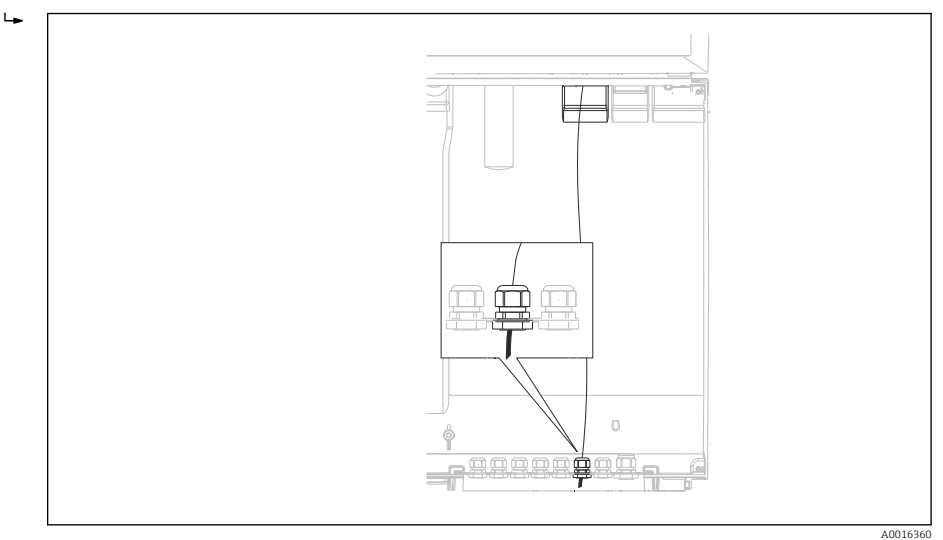

 *23 Tömszelence a vezérlőhöz*

Ahol csak lehetséges, eredeti, lezárt kábeleket használjon.  $\lceil \cdot \rceil$ 

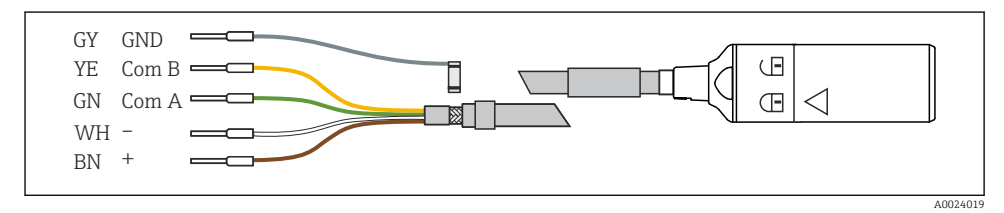

 *24 Példa egy Memosens CYK10 adatkábelre*
Az érzékelőkábel érvéghüvelyeinek csatlakoztatása az "E" alapmodulhoz

‣ A kábel külső árnyékolását az E alapmodul bal oldalán lévő fém tömszelencével földelje le.

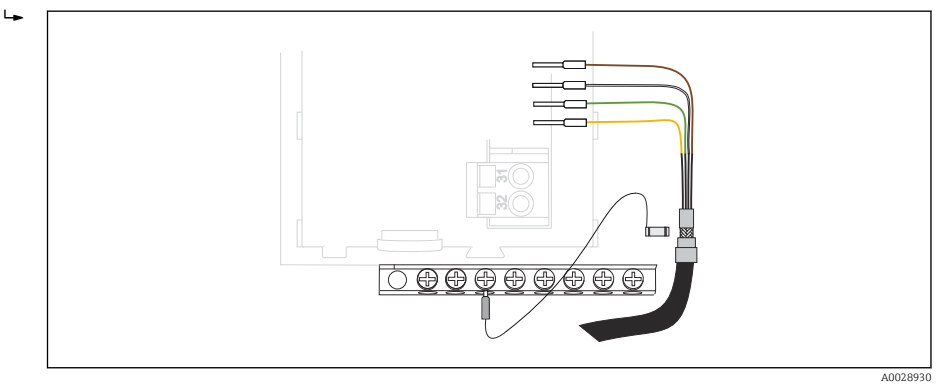

 *25 Sorkapocs*

# 6.2 A mintavevő vezérlő csatlakoztatása

A mintavevő vezérlő csatlakozói a vezérlőházban találhatók (→  $\triangleq$  32).

# $\circ$  $\circ$ 1 125 123 124 225 223 224 '∘È 0000000 2 191 192 291 292 145 146  $\frac{1}{00000000}$  $\circ$ A0042282

#### 6.2.1 Az analóg bemenetek és bináris bemenetek/kimenetek bekötése

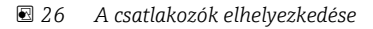

- *1 1. és 2. analóg bemenet*
- *2 Bináris bemenetek/kimenetek*

#### 6.2.2 Analóg bemenetek

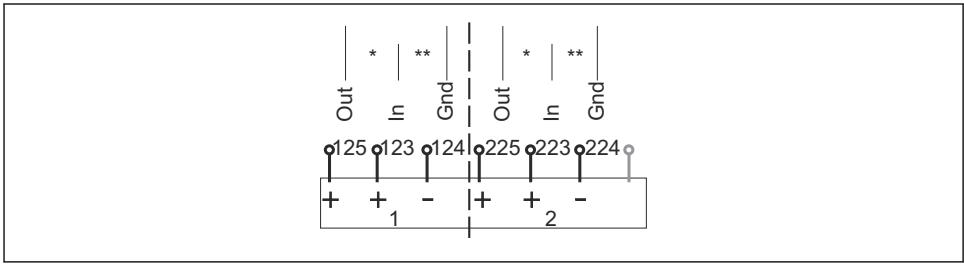

A0012989

- *27 Az 1. és 2. analóg bemenet hozzárendelése*
- *\* Analóg bemenet passzív eszközökhöz (kétvezetékes távadó), Out + In kapcsok (125/123 vagy 225/223)*
- *\*\* Analóg bemenet aktív eszközökhöz (négyvezetékes távadó), In + Gnd kapcsok (123/124 vagy 223/224)*

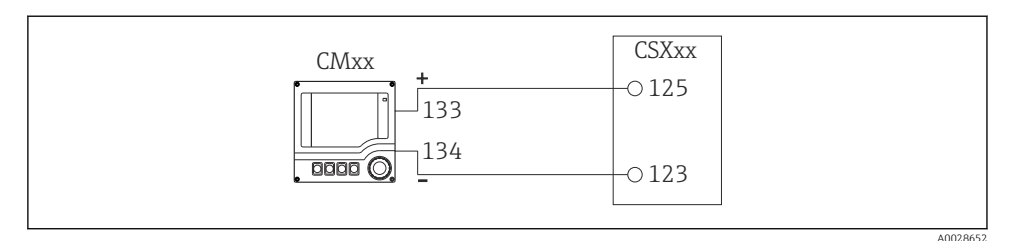

 *28 Kétvezetékes távadóval, pl. Liquiline M CM42*

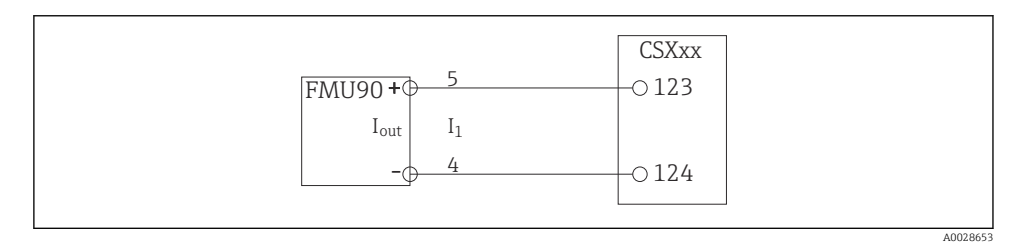

 *29 Négyvezetékes távadóval, pl. Prosonic S FMU90*

#### 6.2.3 Bináris bemenetek

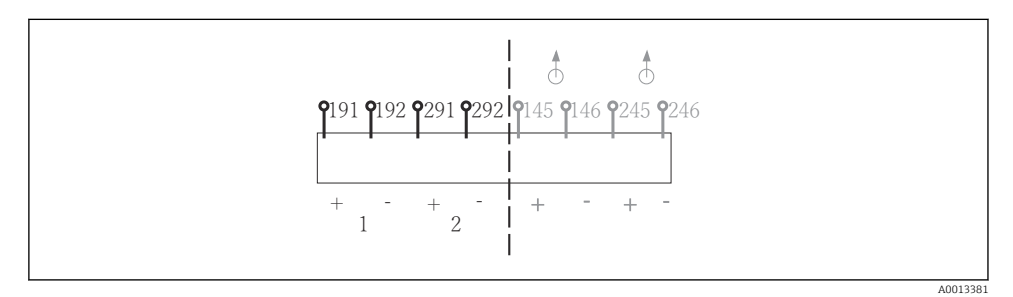

 *30 Az 1. és 2. bináris bemenet hozzárendelése*

- *1 1. bináris bemenet (191/192)*
- *2 2. bináris bemenet (291/292)*

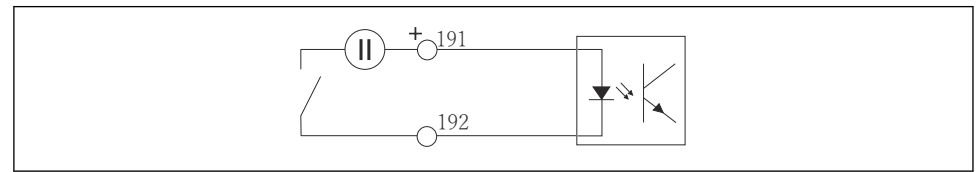

A0013404

 *31 Bináris bemenet külső feszültségforrással*

Belső feszültségforráshoz történő csatlakoztatáshoz használja az adagolórekesz hátulján lévő csatlakozót. A csatlakozás az alsó sorkapcson található (bal szélen, + és -), ( $\rightarrow \Box$  54)

#### 6.2.4 Bináris kimenetek

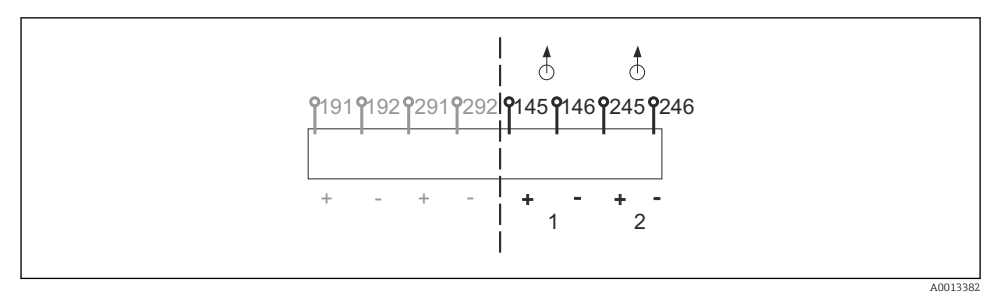

 *32 Az 1. és 2. bináris kimenet hozzárendelése*

- *1 1. bináris kimenet (145/146)*
- *1 2. bináris kimenet (245/246)*

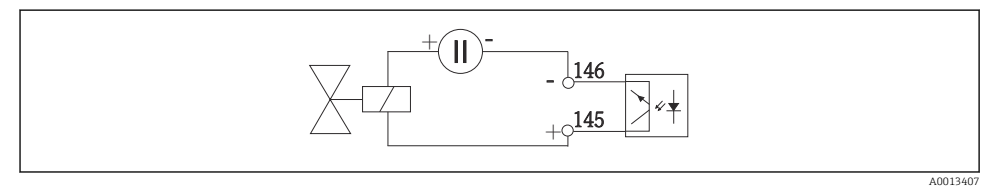

 *33 Bináris kimenet külső feszültségforrással*

Belső feszültségforráshoz történő csatlakoztatáshoz használja az adagolórekesz hátulján lévő csatlakozót. A csatlakozás az alsó sorkapcson található (bal szélen, + és -) ( $\rightarrow \blacksquare$  54)

# 6.3 A jeladó csatlakoztatása a riasztóreléhez

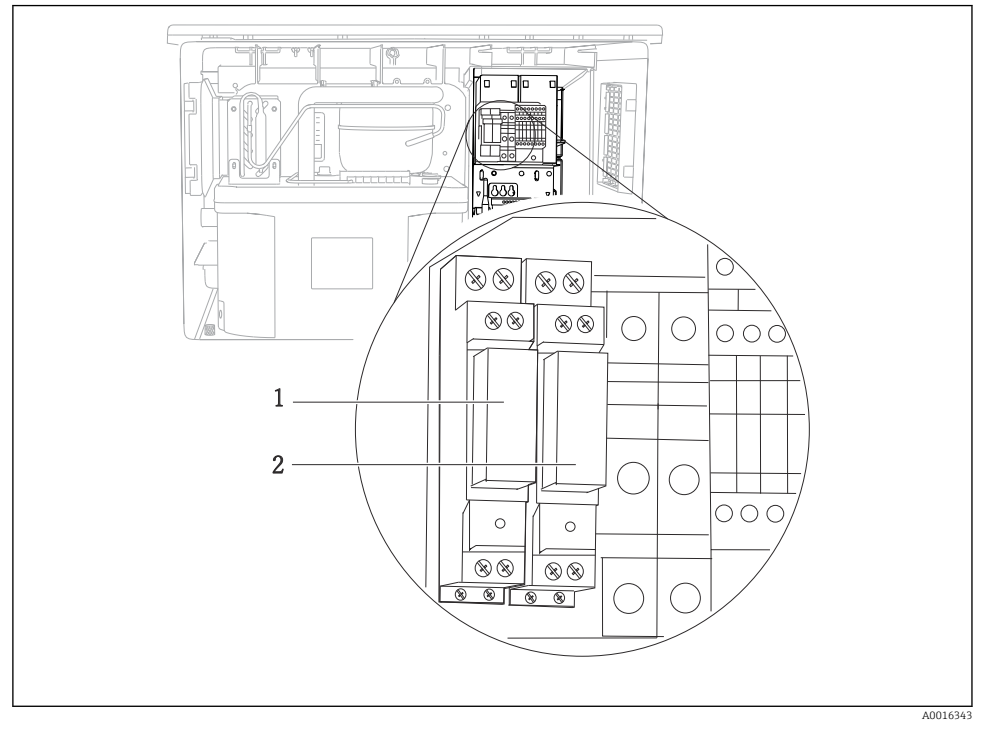

#### *34 Relé*

- *1 1. bináris kimenet*
- *2 2. bináris kimenet*

A bal oldali relét az 1. bináris kimenet aktiválja, míg a jobb oldali relét a 2. bináris kimenet aktiválja.

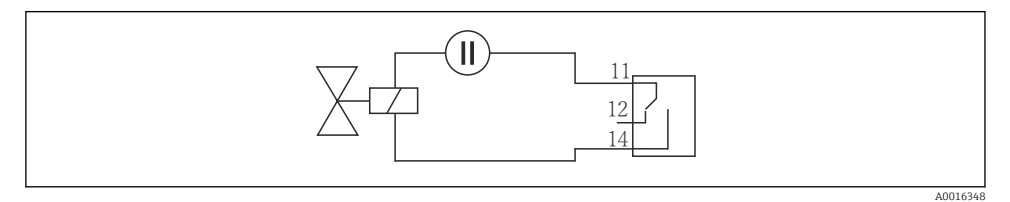

 *35 Csatlakozási példa relével ellátott bináris kimenethez*

# 6.4 A kommunikáció csatlakoztatása

# 6.4.1 Kábelek bekötése a kábelkapcsokon

*Dugaszolható kapcsok a Memosens és PROFIBUS/RS485 csatlakozásokhoz*

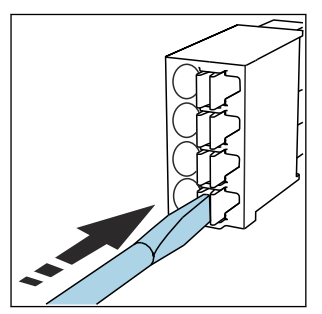

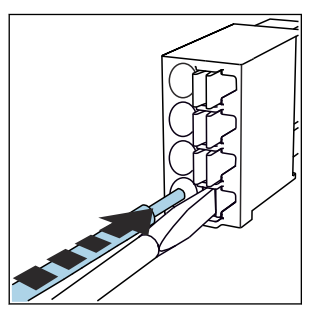

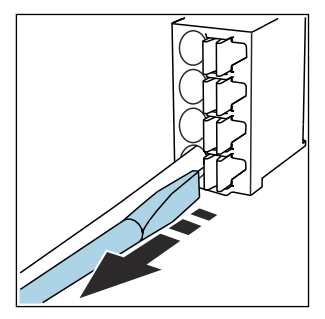

- ‣ Nyomja meg a szorítót a csavarhúzó segítségével (a kapocs kinyílik).
- 
- ‣ Végállásig fűzze be a kábelt. ‣ Távolítsa el a csavarhúzót (a kapocs lezár).
- Csatlakoztatás után győződjön meg róla, hogy minden kábelvég megfelelően a helyére van rögzítve. A csatlakozóvéggel ellátott kábelvégek különösen könnyen meglazulnak, ha nincsenek megfelelően, a végállásig bevezetve.

*Minden egyéb dugaszolható kapocs*

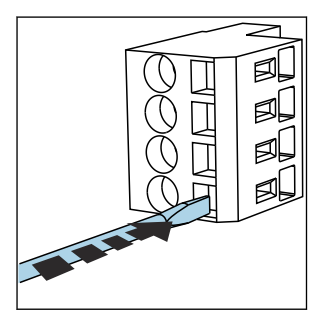

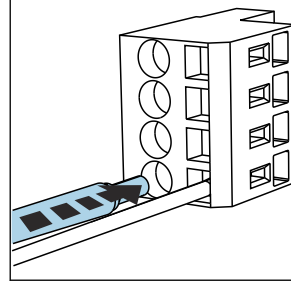

- ‣ Nyomja meg a szorítót a csavarhúzó segítségével (a kapocs kinyílik).
- - ‣ Végállásig fűzze be a kábelt. ‣ Távolítsa el a csavarhúzót (a kapocs lezár).
- Csatlakoztatás után győződjön meg róla, hogy minden kábelvég megfelelően a helyére van rögzítve. A csatlakozóvéggel ellátott kábelvégek különösen könnyen meglazulnak, ha nincsenek megfelelően, a végállásig bevezetve.

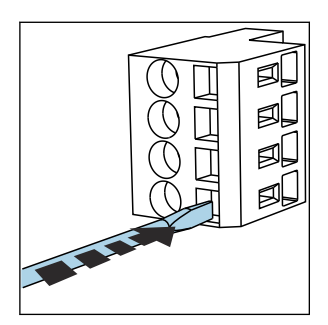

 *36 Nyomja le a kapcsot a csavarhúzóval (kinyitja a csatlakozót)*

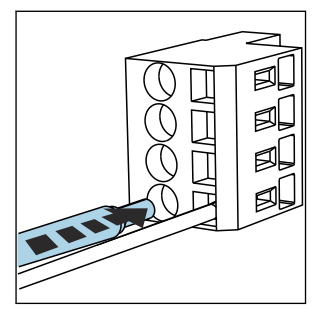

 *37 Tolja be a kábelt végállásig*

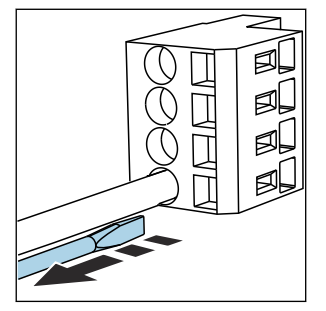

 *38 Távolítsa el a csavarhúzót (bezárja a kapcsot)*

# 6.4.2 485DP modul

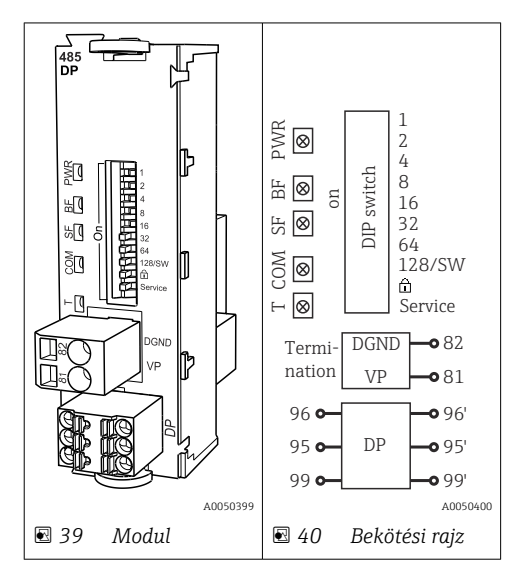

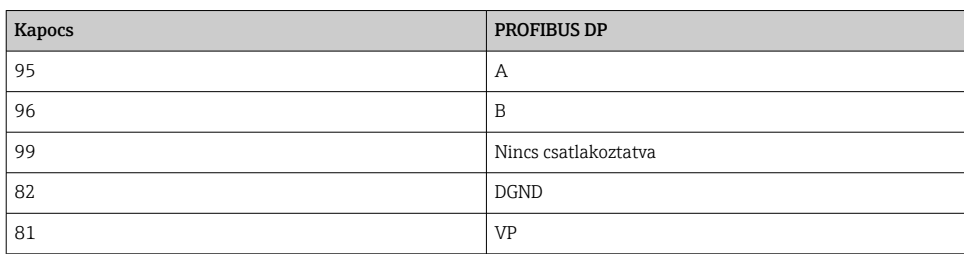

#### *LED-ek a modul elülső részén*

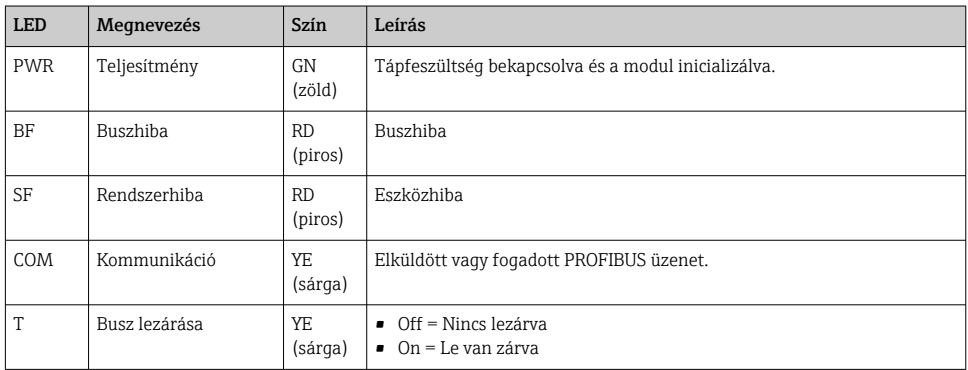

# *DIP-kapcsolók a modul elülső részén*

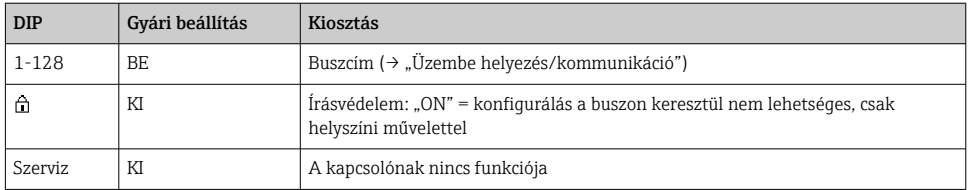

#### 6.4.3 485MB modul

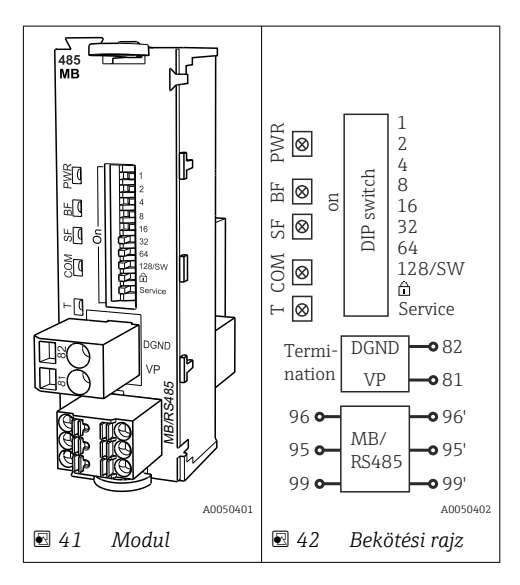

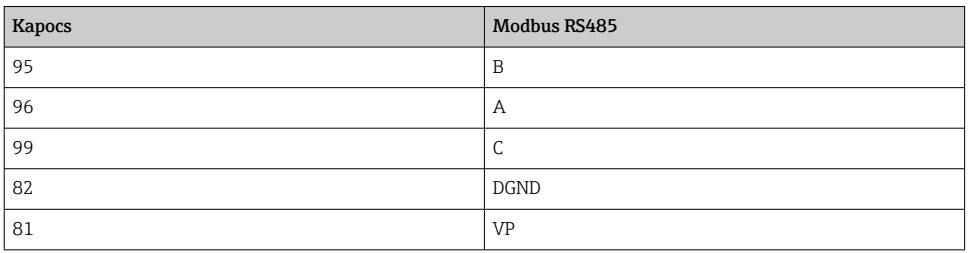

#### *LED-ek a modul elülső részén*

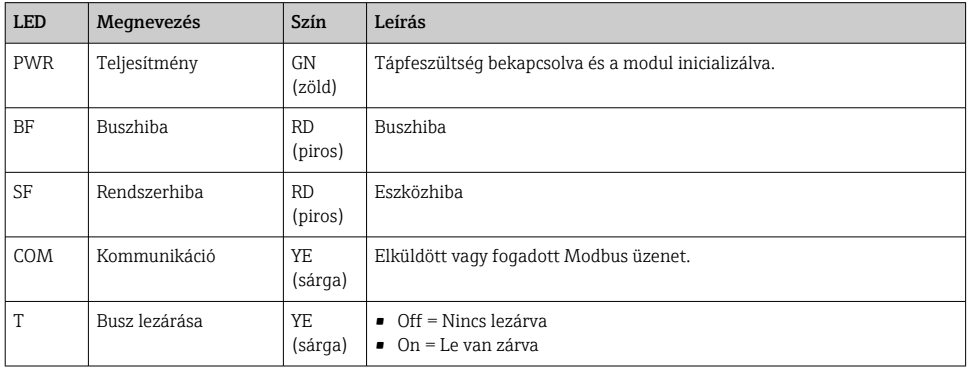

# *DIP-kapcsolók a modul elülső részén*

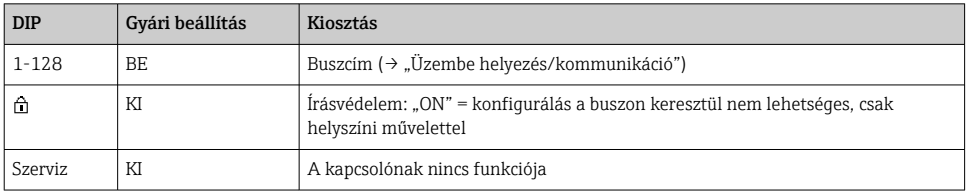

#### 6.4.4 ETH modul

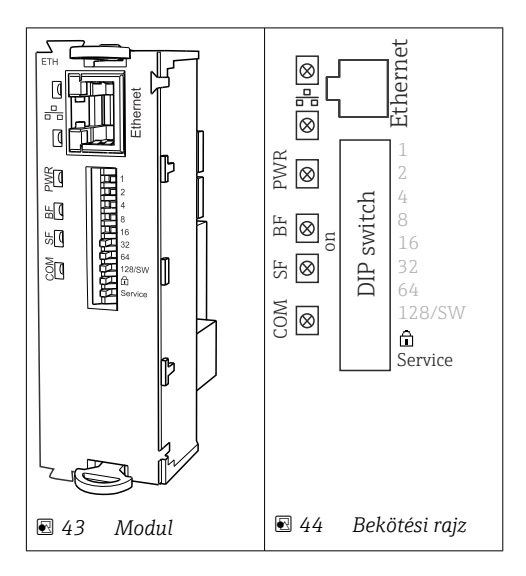

## *LED-ek a modul elülső részén*

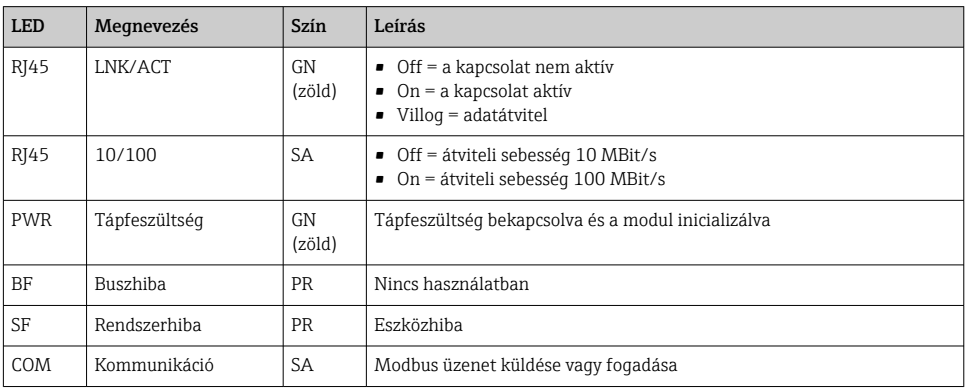

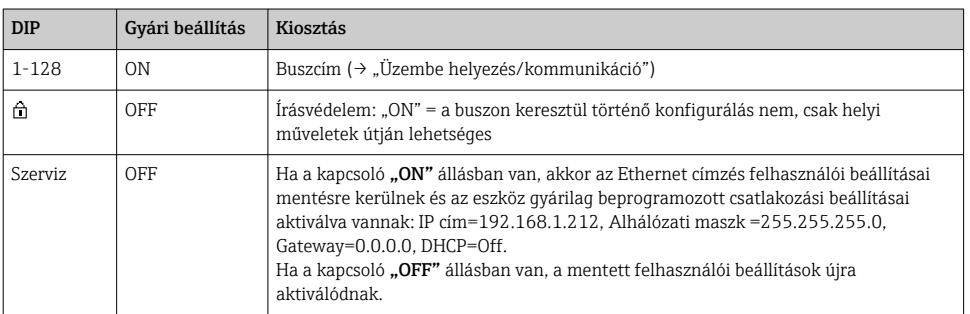

# *DIP kapcsolók a modul elülső részén*

#### 6.4.5 Busz lezárása

A busz kétféle módon zárható le:

1. Belső lezárás (modul táblán lévő DIP-kapcsolóval)

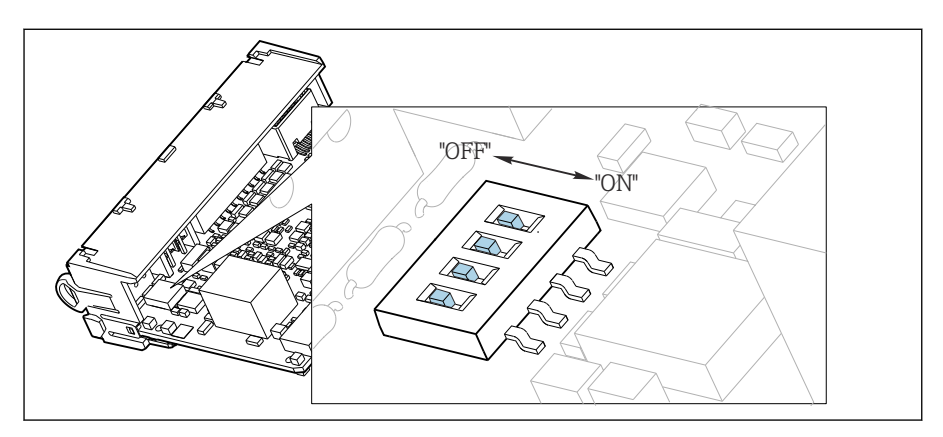

 *45 DIP-kapcsoló belső lezáráshoz*

- ► Egy megfelelő eszközzel, például egy csipesszel, mozgassa mind a négy DIP-kapcsolót "ON" állásba.
	- A belső lezárás be van állítva.

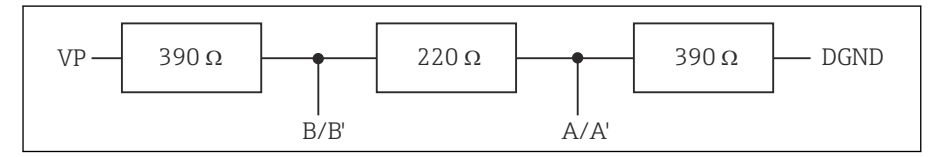

 *46 A belső lezárás szerkezete*

#### 2. Külső lezárás

Hagyja a modul tábla DIP-kapcsolóit "OFF" állásban (gyári beállítás).

- ‣ Az 5 V tápfeszültség külső lezárását csatlakoztassa a 485DP vagy 485MB modul elején található 81-es és 82-es terminálokhoz.
	- A külső lezárás be van állítva.

# 6.5 Kiegészítő bemenetek, kimenetek vagy relék csatlakoztatása **A FIGYELMEZTETÉS**

#### A modulhoz nincs burkolat

Nincs érintésvédelem. Áramütés veszélye!

- ► A hardver cseréje vagy kibővítése nem veszélyes területen: a nyílásokat mindig felülről lefelé töltse ki. Ne hagyjon semmilyen hézagot.
- ► Ha nem mindegyik nyílás van használatban a nem veszélyes területi eszközök esetén: mindig helyezzen egy vakdugót vagy végsapkát a nyílásba az utolsó modul alatt. Ez biztosítja az egység áramütés elleni védettségét.
- ‣ Mindig biztosítsa az áramütés elleni védelmet, különösen a relé modulok (2R, 4R, AOR) esetében.
- ► A veszélyes területi szoftver nem módosítható. Csak a gyártó szervizcsapata alakíthat át egy tanúsított eszközt egy másik tanúsított eszközváltozatra. Ez magában foglalja a beépített 2DS Ex-i modullal rendelkező távadó összes modulját, valamint a nem gyújtószikramentes modulokat érintő változtatásokat.
- ‣ Ha további árnyékolásra van szükség, ezeket központilag, a vezérlőszekrényben csatlakoztassa a védőföldeléshez (PE) a vevő által biztosítandó sorkapcsokon keresztül.

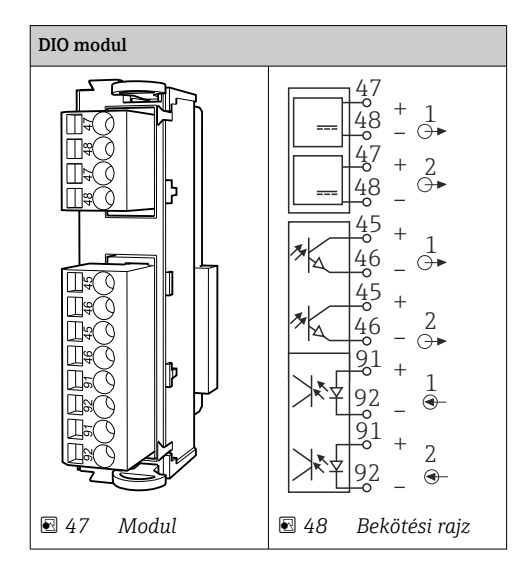

### 6.5.1 Digitális bemenetek és kimenetek

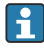

Legfeljebb 2 opcionális DIO modul támogatott

#### 6.5.2 Áramkimenetek

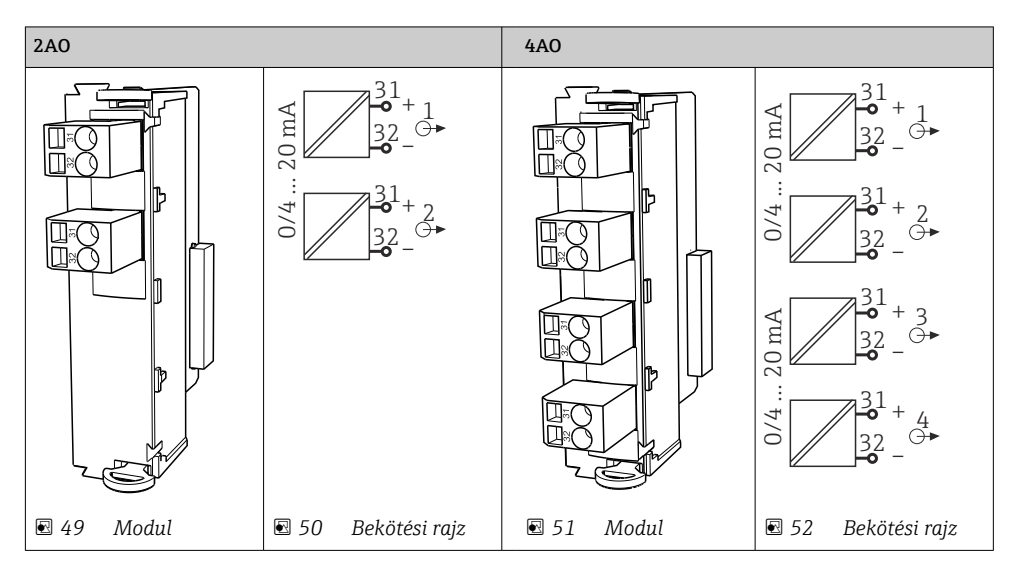

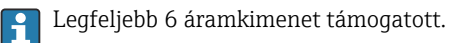

#### 6.5.3 Relék

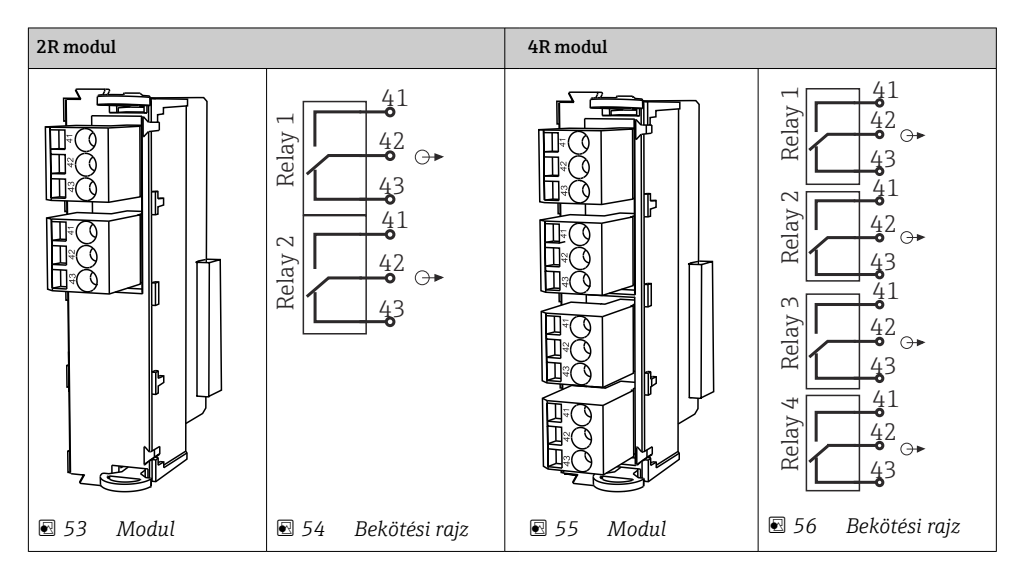

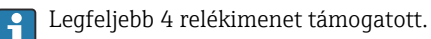

# 6.6 A tápfeszültség csatlakoztatása

#### 6.6.1 A kábelek nyomvonala

- ‣ Úgy helyezze el a kábeleket, hogy azok az eszköz hátlapja mögött védve legyenek.
- Kábeltömszelencék (max. 8 a változattól függően) érhetők el a kábelbemenethez.
- A kábel hossza az alaptól a kapcsos csatlakozóig kb. 1,7 m (5,6 ft).
- Analizátorállványok esetén a vezeték hossza mintegy 1,8 m (5,9 ft) az alaptól.

### 6.6.2 Kábeltípusok

- **Tápellátás: pl. NYY-J: 3 vezetékes: min. 2.5 mm**<sup>2</sup>
- Analóg, jel és átviteli kábelek: pl. LiYY 10 x 0,34 mm<sup>2</sup>

A kapcsos csatlakozást egy kiegészítő fedél védi az eszköz felső, hátulsó részén.

‣ Ezért az üzembe helyezés előtt távolítsa el az eszköz hátlapját az áramellátás csatlakoztatásához.

A csatlakozókapocs keresztmetszete legalább 2,5 mm<sup>2</sup> legyen, 24 V tápfeszültségű eszközök esetén. 24 V tápfeszültség mellett a vezetékben az áramerősség akár 10 A is lehet. Ezért ügyeljen a tápvezetékeken fellépő feszültségesésre. A feszültség az eszköz bemeneti kapcsain legyen a megadott tartományban ( $\rightarrow \cong$  55).

### 6.6.3 Az adagolórekesz hátsó panelének eltávolítása

- 1. Nyissa ki az adagolórekesz ajtaját.
- 2. 5 mm-es (0,17 inch) imbuszkulcs segítségével oldja ki a hátsó panelt a retesz óramutató szerinti elforgatásával.

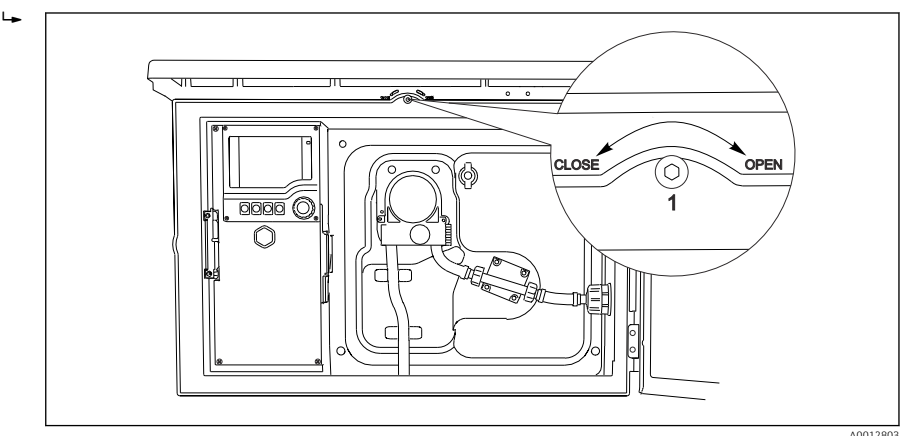

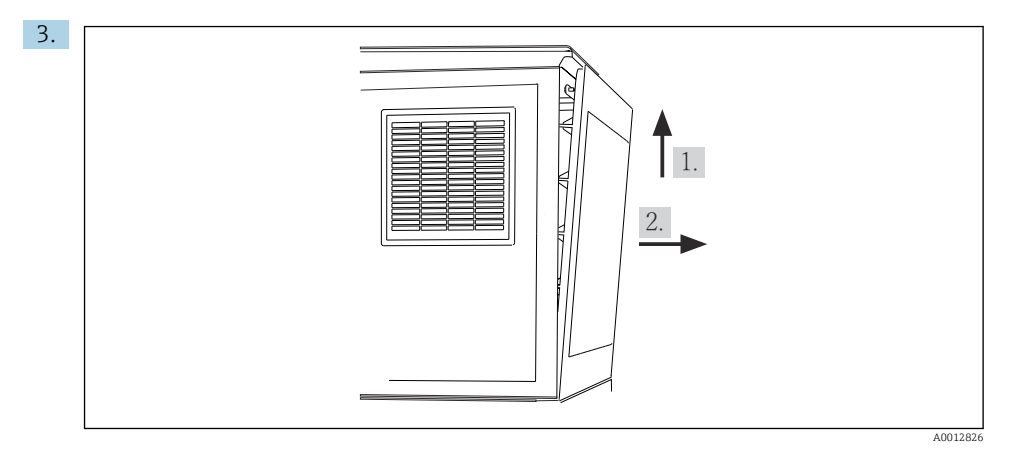

#### *57*

Emelje fel a felső hátsó panelt, és húzza ki hátrafelé.

4. Távolítsa el a hátsó panelt.

# 6.6.4 A mintavevő rekesz hátsó panelének eltávolítása

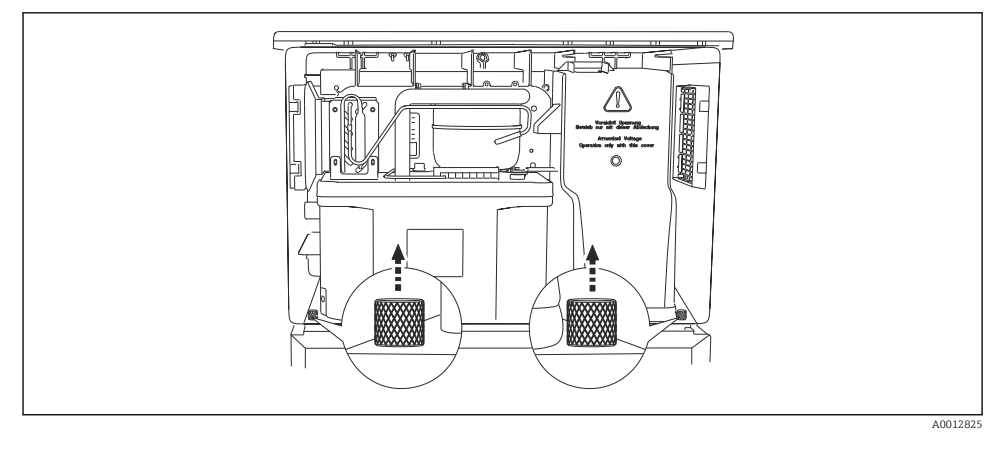

1. Távolítsa el az adagolórekesz hátulján lévő csavart.

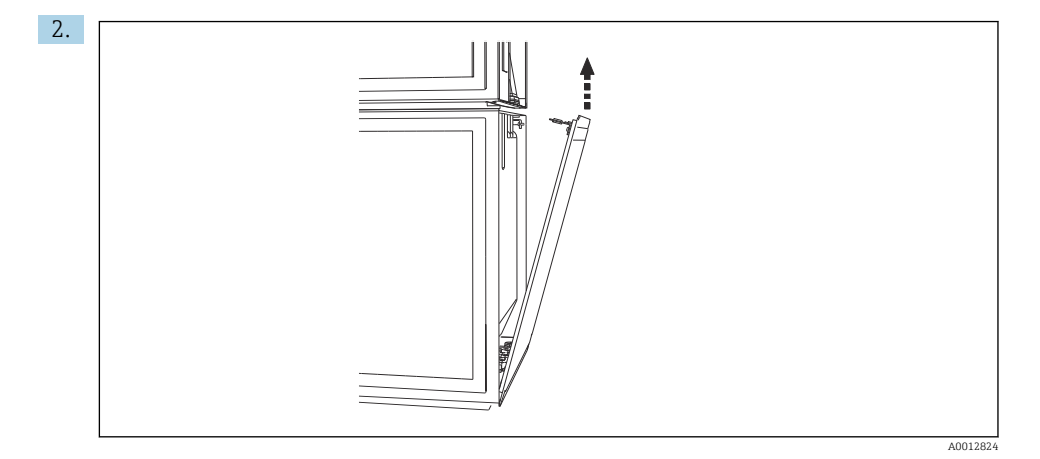

Távolítsa el a hátsó panel csavarját.

### 6.6.5 A fedél eltávolítása

#### **A FIGYELMEZTETÉS**

#### Az eszköz áram alatt van!

A helytelen csatlakoztatás sérülést vagy halált okozhat

‣ A tápegység fedelének eltávolítása előtt áramtalanítsa az eszközt.

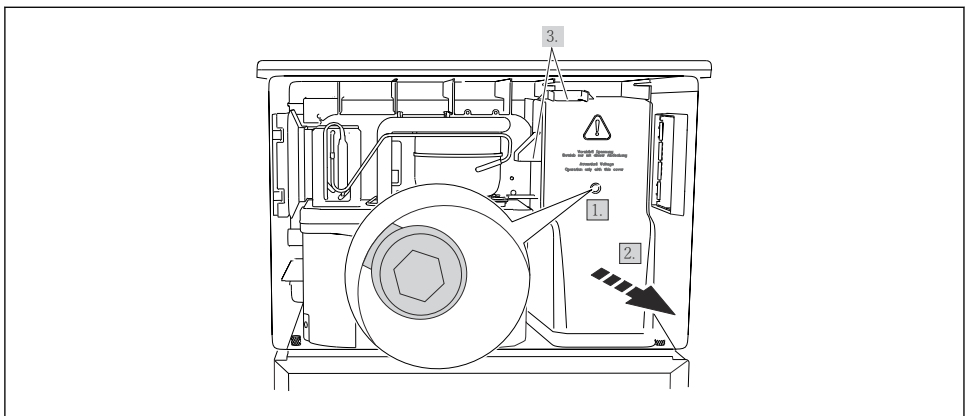

A0012831

- 1. Hajtsa ki a csavart egy imbuszkulccsal (5 mm).
- 2. Távolítsa el a tápegység fedelét elölről.
- 3. Összeszereléskor ellenőrizze, hogy a tömítések megfelelően illeszkednek-e.

#### <span id="page-53-0"></span>6.6.6 Kapocskiosztás

Az áramellátást dugaszolható csatlakozókkal kell csatlakoztatni.

‣ Csatlakoztassa a földelést az egyik földelő csatlakozóhoz.

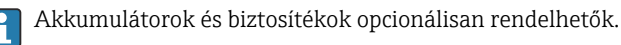

Csak újratölthető akkumulátorokat használjon.

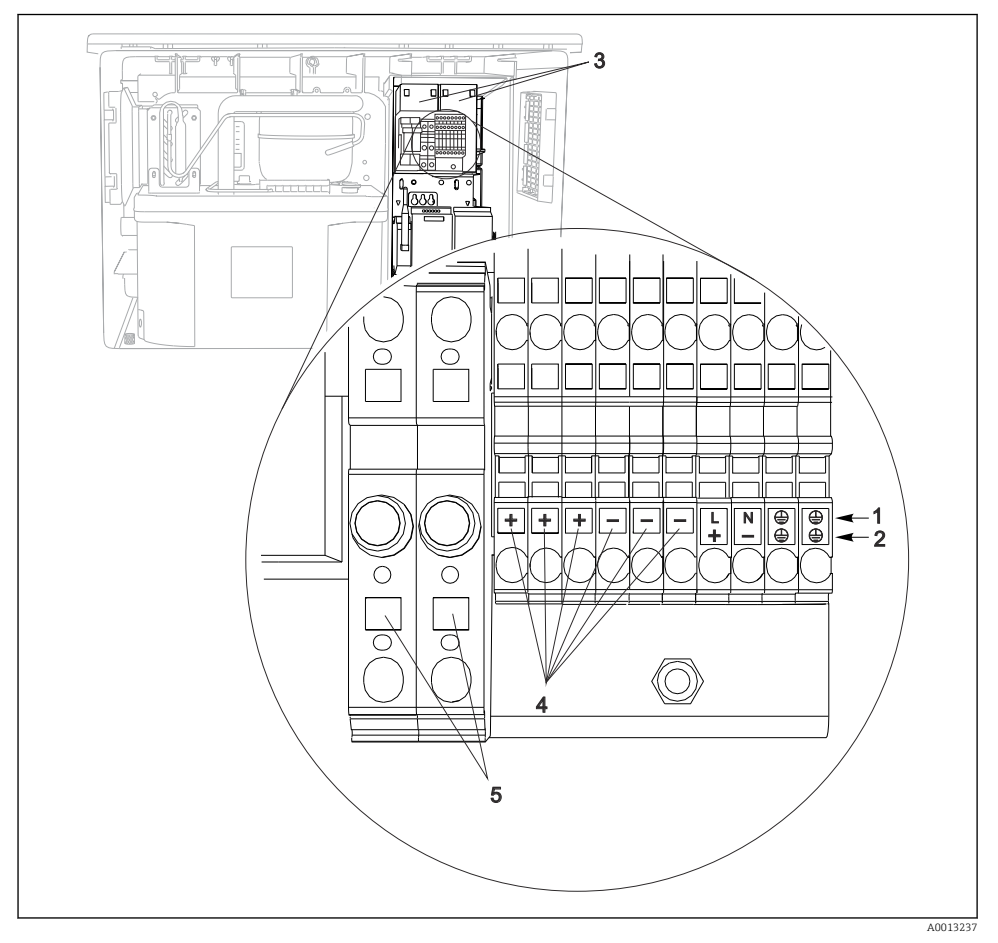

#### *58 Kapocskiosztás*

- *1 Kiosztás: 100–120 V / 200–240 V váltakozóáramú (AC) ±10%*
- *2 Kiosztás: 24 V DC +15/-9%*
- *3 Újratölthető akkumulátorok (opcionális)*
- *4 Belső 24 V feszültség*
- *5 Biztosítékok (csak akkumulátorokhoz)*

# <span id="page-54-0"></span>6.7 Speciális csatlakoztatási utasítások

#### 6.7.1 Kapocskiosztás a bemeneti/kimeneti jelekhez

#### Bemeneti jelek

- $\bullet$  2 analóg jel, 0/4-20 mA
- 2 bináris jel > 100 ms impulzusszélesség vagy határ Memosens protokollal rendelkező digitális érzékelők jelei

#### Kimeneti jelek

2 bináris jel > 1 s impulzusszélesség vagy határ

A kimeneti és bemeneti jelek csatlakoztatásához a vezérlőt ki kell nyitni.

# 6.8 Hardverbeállítások

#### A buszcím beállítása

- 1. Nyissa fel a házat.
- 2. Állítsa be a kívánt buszcímet a 485DP vagy 485MB modul DIP-kapcsolói segítségével.
- PROFIBUS DP esetén az érvényes buszcímek az 1 és 126 közötti, Modbus esetén pedig 1 R és 247 közötti tartományban vannak. Ha érvénytelen címet állít be, a szoftvercímzés automatikusan engedélyezésre kerül a helyi konfiguráción vagy a terepi buszon keresztül.

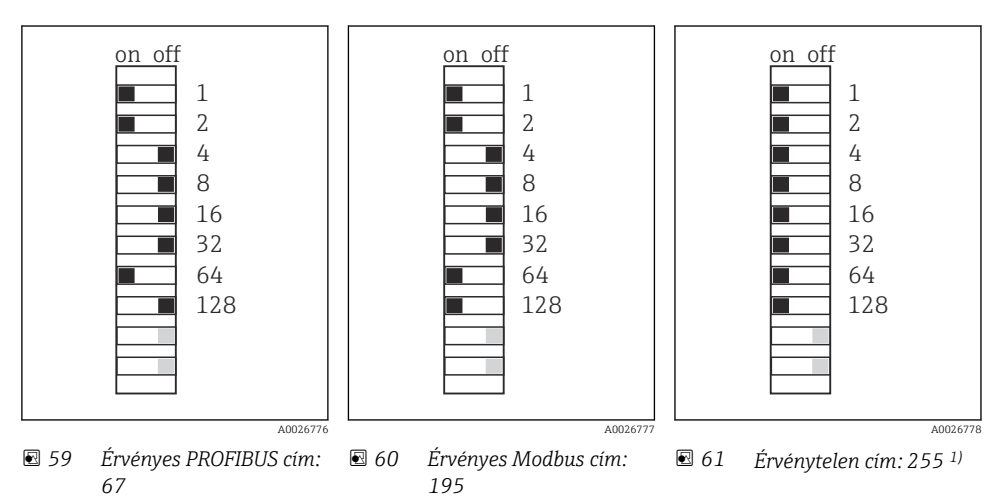

1) Rendelési konfiguráció, szoftveres címzés aktív, gyárilag konfigurált szoftvercímek: PROFIBUS 126, Modbus 247

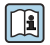

A "Szoftveres címbeállítás"-ra vonatkozó részletes információt lásd a Használati útmutatóban: →

# 6.9 Védelmi fokozat biztosítása

A leszállított eszközön kizárólag a jelen útmutatóban leírt és a szükség szerinti és rendeltetésszerű használathoz szükséges mechanikai és elektromos csatlakoztatásokat szabad elvégezni.

‣ Legyen óvatos a munka elvégzésekor.

Az erre a termékre engedélyezett egyedi védelmi szint (behatolási elleni védettség (IP), elektromos biztonság, EMC-interferenciamentesség) már nem garantálható, ha például :

- A borítások nincsenek felszerelve
- A mellékelttől eltérő tápegységet használnak
- A kábeltömszelencék nincsenek megfelelően meghúzva (a megengedett IP védelmi szint eléréséhez 2 Nm (1.5 lbf ft) nyomatékkal kell meghúzni)
- A kábeltömszelencékhez nem illeszkedő kábelátmérőket alkalmaznak
- A modulok nincsenek teljesen rögzítve
- A kijelző nincs teljesen rögzítve (nedvesség behatolásának kockázata a nem megfelelő tömítés miatt)
- Laza vagy nem megfelelően csatlakoztatott kábelek/kábelvégek
- Vezetőképes kábeldarabok maradtak a készülékben

# 6.10 Csatlakoztatás utáni ellenőrzés

# **AFIGYELMEZTETÉS**

#### Csatlakozási hibák

Az emberek és a mérési pont biztonsága veszélyben van! A gyártó nem vállal felelősséget a jelen kézikönyv utasításainak be nem tartásából eredő hibákért.

‣ Csak akkor helyezze üzembe a készüléket, ha igen a válasz a következő kérdések mindegyikére.

Eszköz állapota és specifikációi

‣ Az eszköz és a vezetékek kívülről sérülésmentesek?

Elektromos csatlakoztatás

- ‣ A felszerelt vezetékek nincsenek megfeszítve?
- ‣ A kábelek hurkok és keresztezések nélkül vannak elvezetve?
- ‣ A jelvezetékek megfelelően lettek bekötve, a kapcsolási rajz szerint?
- ‣ Minden dugaszolható csatlakozó biztonságosan érintkezik?
- ‣ Minden csatlakozóvezeték biztonságosan van elhelyezve a kábelkapcsokban?

# 7 Üzemelési lehetőségek

# 7.1 Az üzemelési lehetőségek áttekintése

# 7.1.1 Kijelző és működtető elemek

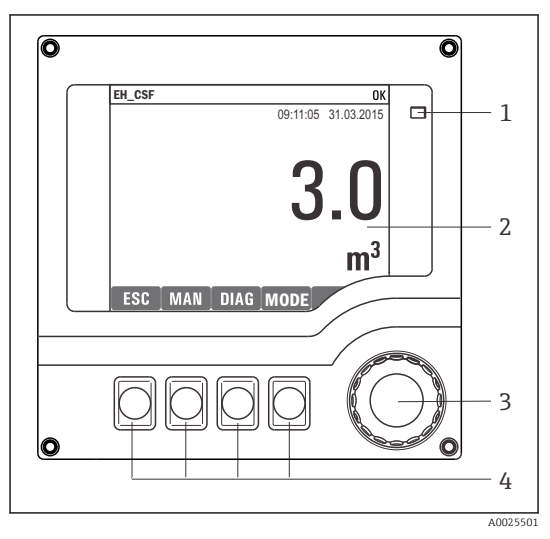

*LED*

*1*

- *2 Kijelző (riasztási állapotban piros*
- *3 kijelzőháttérrel)*
- *4 Navigátor (oda/vissza léptetés és lenyomás/ tartás funkció) Soft billentyűk (a funkció a menütől függ)*

 *62 A kezelés áttekintése*

# 7.2 A kezelőmenü szerkezete és működése

#### 7.2.1 Kijelző

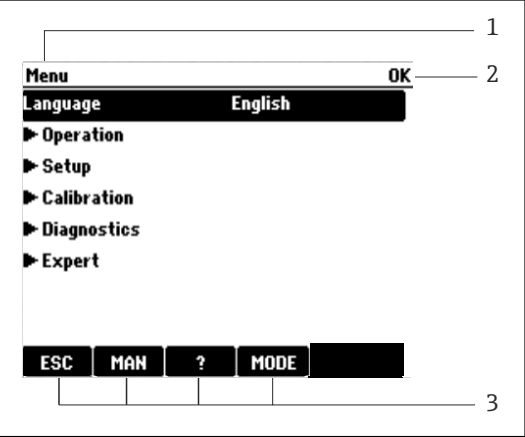

A0045688

- *1 Menü útvonala és/vagy az eszköz megnevezése*
- *2 Állapotjelző*
- *3 Funkciógombok hozzárendelése, pl.: ESC: kilépés vagy a mintavételezési folyamat megszakítása MAN: kézi mintavételezés ?: Súgó, ha elérhető MODE: az eszköz átváltása készenlét módba vagy a program megszakítása*

 *63 Kijelző (példa)*

#### 7.2.2 Konfigurációs lehetőségek

#### Csak megjelenítés

- Csak kiolvashatja az értékeket, de nem módosíthatja azokat.
- Jellemző csak olvasható értékek: az érzékelők adatai és a rendszer-információk

#### Választólisták

- Megjelenik a lehetőségek listája. Egyes esetekben ezek feleletválasztós négyzetként is megjelenhetnek.
- Általában egy lehetőséget lehet kiválasztani; ritka esetben előfordulhat, hogy akár több lehetőséget is ki lehet választani.

#### Számértékek

- Egy változó értékét módosítja.
- A változó maximális és minimális értéke megjelenik a kijelzőn.
- Állítson be egy értéket ezen határértékeken belül.

#### Műveletek

- Egy műveletet elindításához a megfelelő funkciót kell használnia.
- $\bullet$  Az előtte lévő  $\triangleright$  szimbólum jelzi, hogy az adott elem egy művelet.
- Néhány jellemző példa a műveletekre:
	- Naplóbejegyzések törlése
	- Konfigurációk mentése vagy betöltése
	- Tisztítóprogramok indítása
- Néhány jellemző példa a műveletekre:
	- Egy mintavételi program indítása
	- Kézi mintavételezés indítása
	- Konfigurációk mentése vagy betöltése
- •

#### Felhasználó által definiált szöveg

- Egy egyedi elnevezés hozzárendelését végzi.
- Írjon be egy szöveget. Erre a célra a szerkesztőben lévő karaktereket használhatja (nagy- és kisbetűk, számjegyek és különleges karakterek).
- A soft billentyűk segítségével a következő lehetőségei vannak:
	- $\bullet$  A beírt adatok törlése mentés nélkül  $(X)$
	- $\bullet$  A kurzor előtti karakter törlése ( $\cancel{\mathcal{X}}$ )
	- A kurzor visszaléptetése egy hellyel  $($
	- $\bullet$  A bevitel befejezése és mentés  $(v)$

### Táblázatok

- A táblázatok matematikai függvények leképezéséhez vagy szabálytalan mintavételezési időközök megadásához szükségesek.
- Egy táblázat szerkesztéséhez a navigátor segítségével léptethet a sorok és oszlopok között, valamint módosíthatja a cellák értékeit.
- Csak számértékek szerkesztése lehetséges. A vezérlő automatikusan hozzárendeli a mértékegységeket.
- Sorokat adhat a táblázathoz (INSERT funkciógomb), vagy törölheti őket (DEL funkciógomb).
- Ezt követően elmenti a táblázatot (SAVE funkciógomb).
- Ezenkívül bármikor mentés nélkül törölheti a beírt adatokat a  $\chi$  soft billentyű segítségével.
- Példa: Menü/Beállítások/Bemen./pH/Közeg komp.

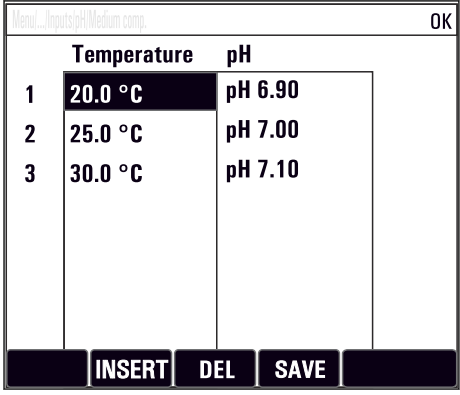

# 7.3 Hozzáférés a kezelőmenühöz a helyi kijelzőn keresztül

### 7.3.1 Működési koncepció

Az eszköz a következőkkel kezelhető:

- A funkciógomb megnyomása: menü közvetlen kiválasztása
- A navigátor elforgatása: mozgatja a kurzort a menüben
- A navigátor megnyomása: funkció elindítása
- A navigátor elforgatása: érték kiválasztása (pl. listából)
- A navigátor megnyomása: az új érték elfogadása

*Példa:*

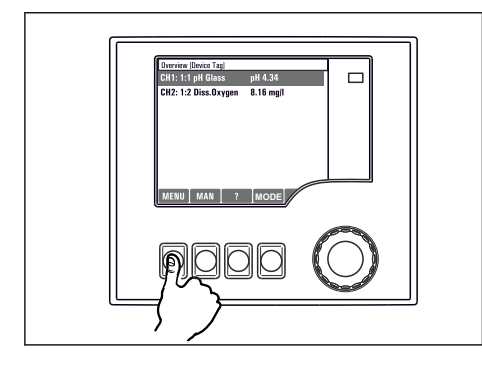

*Nyomja meg a funkciógombot: válassza ki közvetlenül a menüt*

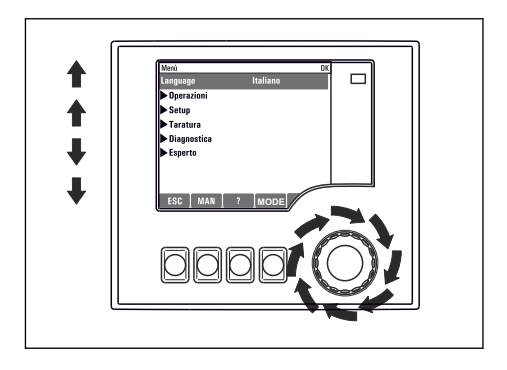

*A navigátor elforgatása: mozgatja a kurzort a menüben*

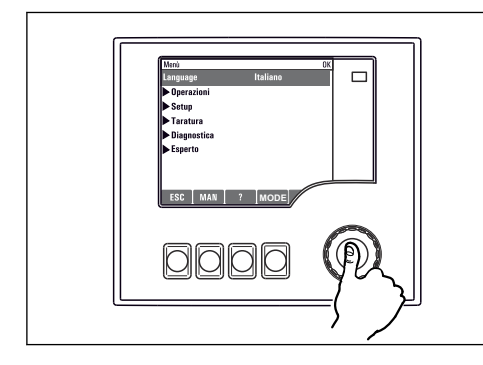

*A navigátor megnyomása: funkció elindítása*

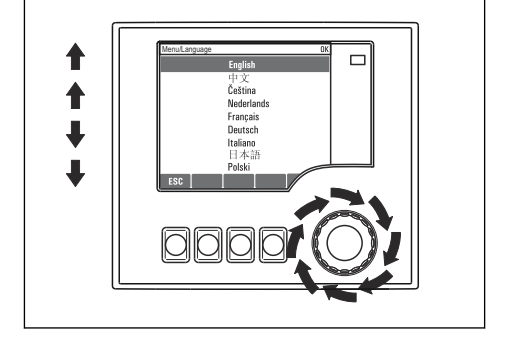

*A navigátor elforgatása: érték kiválasztása (pl. listából)*

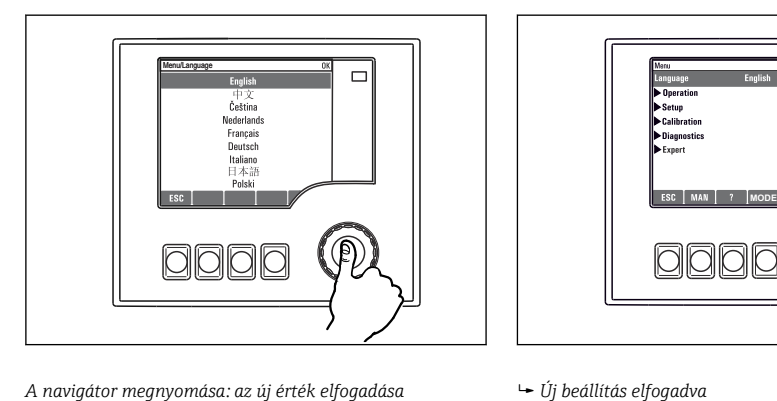

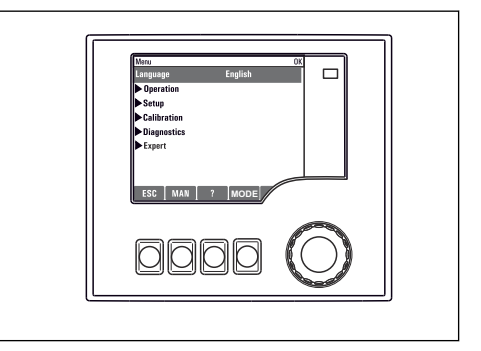

### 7.3.2 A kezelőgombok zárolása vagy feloldása

#### Kezelőgombok zárolása

- ‣ Tartsa lenyomva a navigátort 2 másodpercnél hosszabb ideig
	- Megjelenik a vezérlőgombok zárolására vonatkozó helyi menü.

Kiválaszthatja a gombok jelszóval vagy anélkül történő zárolását. "Jelszóval" beállítás esetén a gombok feloldása csak a helyes jelszó beírásával lehetséges. Itt állítsa be a jelszót: MenüBeállítások/Általános beállítások/Bővített beáll./Adat kezelés/Billentyűzár jelszó megváltoztatása

- ‣ Válassza ki, hogy a gombokat jelszóval vagy anélkül zárolja.
	- A gombok zárolva. További bevitel nem lehetséges. A funkciógomb sávban a(z)  $\hat{H}$ szimbólum látható.

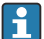

A gyárból történő leszállításkor a jelszó 0000. Ne feledje el feljegyezni a jelszó bármilyen módosítását, különben nem tudja feloldani a billentyűzetet.

#### A kezelőgombok zárolásának feloldása

1. Tartsa lenyomva a navigátort 2 másodpercnél hosszabb ideig

- Megjelenik a vezérlőgombok feloldására vonatkozó helyi menü.
- 2. Válassza ki: Kulcs kiold.
	- A gombok azonnal feloldásra kerülnek, ha nem a jelszóval való zárolást választotta. Ellenkező esetben meg kell adnia a jelszavát.
- 3. Csak akkor, ha a billentyűzet jelszóval védett: írja be a megfelelő jelszót.
	- A gombok feloldva. A teljes helyszíni üzemeltetés újra elérhető. A  $\bigcap$  szimbólum már nem látható a kijelzőn.

# 8 Rendszer-integráció

# 8.1 A mintavevő integrálása a rendszerbe

#### 8.1.1 Webszerver

Terepi busz nélküli változatok: a webszerverhez egy aktiváló kód szükséges.  $\mathbf{f}$ 

#### Csatlakozás a webszerverhez

 $\blacktriangleright$  Csatlakoztassa a számítógép kommunikációs kábelét a BASE2 modul Ethernet portjához.

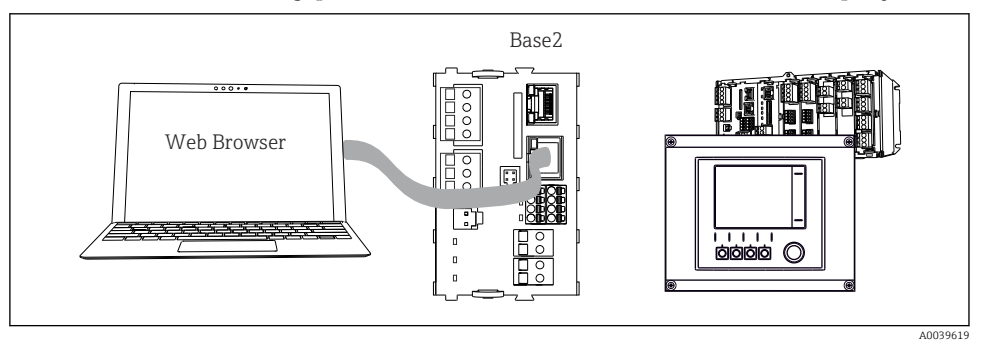

 *64 Webszerver/Ethernet kapcsolat*

#### Adatkapcsolat létesítése

*Minden változat, a PROFINET kivételével:*

Annak érdekében, hogy eszköze érvényes IP-címmel rendelkezzen, le kell tiltania a DHCPparamétert az Ethernet beállításokban. (Menü/Beállítások/Általános beállítások/ Bővített beáll./Eternet/Beállítások)

Ugyanebben a menüben manuálisan is hozzárendelheti az IP-címet (pont-pont kapcsolatokhoz).

*Minden változat, beleértve a PROFINET-et is:*

Az eszköz IP-címét és alhálózati maszkját a következő helyen találja: DIAG/Rendszer információ/Eternet.

- 1. Indítsa el a számítógépet.
- 2. Elsőként állítson be egy manuális IP-címet az operációs rendszer hálózati kapcsolati beállításai között.

### Példa: Microsoft Windows 10

- 3. Nyissa meg a Hálózati és megosztási központot.
	- Az Ön szabványos hálózatán kívül egy további Ethernet-kapcsolatot is kell látnia (pl. egy "azonosítatlan hálózatként").
- 4. Válassza ki az erre az Ethernet kapcsolatra mutató hivatkozást.
- 5. A felugró ablakban válassza ki a "Tulajdonságok" gombot.
- 6. Kattintson duplán az "A TCP/IP protokoll 4-es verziója (TCP/IPv4)" lehetőségre.
- 7. Válassza ki a "A következő IP-cím használata" lehetőséget.
- 8. Írja be a kívánt IP-címet. Ennek a címnek ugyanabban az alhálózatban kell lennie, mint a berendezés IP-címének, pl.:
	- IP-cím a Liquiline: 192.168.1.212 (a korábbi beállításnak megfelelően) IP cím számítógéphez: 192.168.1.213.
- 9. Indítsa el a böngészőprogramot.
- 10. Ha a proxy kiszolgálón keresztül csatlakozik az internethez: Tiltsa le a proxyt (a böngészőprogram beállításaiban, a "Kapcsolat/LAN beállítások" között).
- 11. Írja be az eszköz IP-címét a címsorba (a példában 192.168.1.212).
	- A rendszernek eltart néhány pillanatig a kapcsolat létrehozása, majd elindul a CM44 webszerver. Lehet, hogy jelszót kell megadnia. A gyári beállítás a felhasználónévre: "admin", a jelszóra: "admin".
- 12. A naplók letöltéséhez adja meg a következő címe(ke)t:
	- ← 192.168.1.212/logbooks\_csv.fhtml (CSV formátumú naplókhoz) 192.168.1.212/logbooks\_fdm.fhtml (FDM formátumú naplókhoz)

Az FDM formátumú letöltések biztonságosan továbbíthatók, menthetők és megjeleníthetők az Endress+Hauser "Field Data Manager" szoftverével.

(→ www.endress.com/ms20)

A webkiszolgáló menürendszere megfelel a helyszíni kezelésnek.

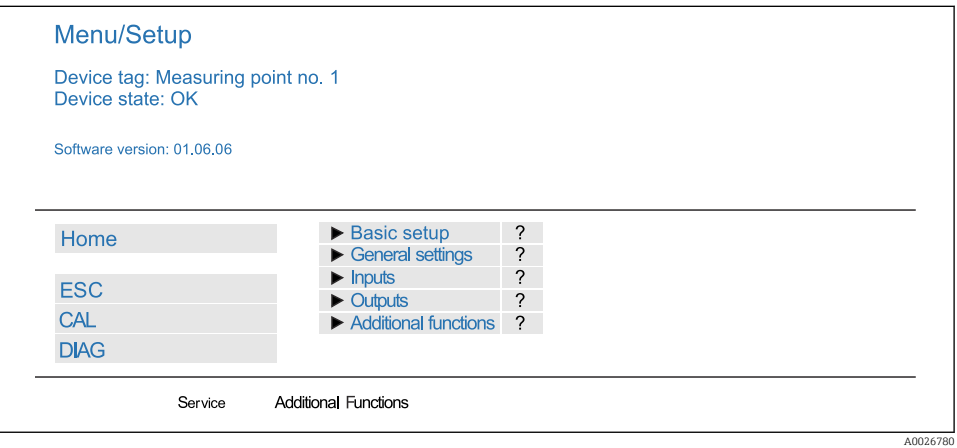

 *65 Példa webszerverre (menu/language=angol)*

#### Kezelés

- A menü nevére vagy egy funkcióra való kattintás a navigátor lenyomásának felel meg.
- A beállításokat kényelmesen elvégezheti a számítógép billentyűzetén keresztül.

Internetböngésző használata helyett a FieldCare segítségével is elvégezheti az R Etherneten keresztüli konfigurálást. Az ehhez szükséges Ethernet DTM az "Endress +Hauser interfész eszköz DTM könyvtár" szerves része.

#### "Heartbeat" ellenőrzés

A Heartbeat ellenőrzést a webszerveren keresztül is elindíthatja. Ennek az az előnye, hogy az eredményeket közvetlenül a böngészőben tekintheti meg, és elkerülheti az SD-kártya használatát.

1. Nyissa meg a menüt: Diagnoszt./Rendszer teszt/Heartbeat.

#### 2. **DEllenőrzés végrehajtása.**

- 3. Akár **Igazolási eredmények** (gyors megjelenítés és exportálás SD-kártyára), vagy Additional Functions (további menü a határoló vonal alatt ).
- 4. További funkciók/Heartbeat: válassza ki a pdf fájl nyelvét.
	- Az ellenőrzési jelentés megjelenik a böngészőben és kinyomtatható, pdf fájlként menthető stb.

#### 8.1.2 Szervizinterfész

Az eszközt a szervizinterfészen keresztül egy számítógéphez csatlakoztathatja és a "FieldCare" segítségével konfigurálhatja. Ezenkívül a konfigurációk elmenthetők, továbbíthatók és dokumentálhatók.

#### Csatlakoztatás

- 1. Csatlakoztassa a szervizcsatlakozót a Liquiline alapmodul interfészéhez, és csatlakoztassa a Commubox-hoz.
- 2. Csatlakoztassa a Commubox-t USB-kapcsolaton keresztül ahhoz a számítógéphez, amelyre a FieldCare van telepítve.

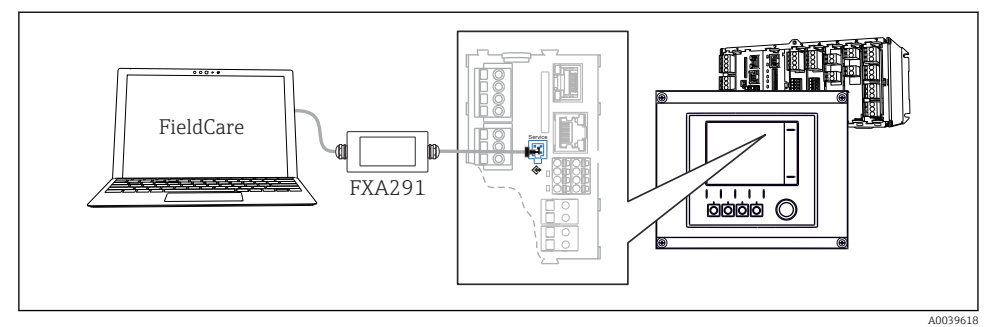

 *66 Csatlakoztatás áttekintése*

#### Adatkapcsolat létesítése

- 1. FieldCare indítása.
- 2. Hozzon létre kapcsolatot a Commubox eszközzel. Ehhez válassza ki a "CDI Communication FXA291" ComDTM-et.
- 3. Ezután válassza ki a "Liquiline CM44x" DTM-et, és indítsa el a konfigurálást.

Most már elindíthatja az online konfigurálást a DTM-en keresztül.

Az online konfiguráció a helyszíni kezeléssel versenyez, azaz a két lehetőség blokkolja egymást. Mindkét oldalon meg lehet vonni a másik oldalról való hozzáférést.

#### Kezelés

- A DTM-ben lévő menüstruktúra a helyszíni kezelésnek felel meg. A Liquiline funkciógombok funkciói a bal oldali főablakban találhatók.
- A menü nevére vagy egy funkcióra való kattintás a navigátor lenyomásának felel meg.
- A beállításokat kényelmesen elvégezheti a számítógép billentyűzetén keresztül.
- A FieldCare segítségével elmentheti a naplókat, biztonsági mentéseket készíthet a konfigurációkról, és konfigurációkat továbbíthat másik eszközökre.
- A konfigurációkat kinyomtathatja vagy PDF-ként lementheti.

#### 8.1.3 Terepi busz rendszerek

#### **HART**

Az 1. áramkimeneten keresztül a HART protokoll használatával kommunikálhat.

- 1. Csatlakoztassa a HART modemet vagy HART kézi terminált az 1. áramkimenethez (kommunikációs terhelés: 250-500 Ohm).
- 2. Hozzon létre kapcsolatot a HART eszközzel.
- 3. Működtesse a Liquiline-t a HART eszközön keresztül. Ehhez kövesse a kézikönyvben található utasításokat.

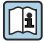

A HART kommunikációval kapcsolatos részletesebb információk az Interneten található termékoldalakon tekinthetők meg (→ BA00486C).

#### PROFIBUS DP

A 485DP vagy 485MB Modbus modulokkal és a megfelelő eszközváltozattal kommunikálhat a PROFIBUS DP-n keresztül.

► Csatlakoztassa a PROFIBUS adatkábelt a terepibusz-modul kapcsaihoz a leírtak szerint .

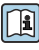

A "PROFIBUS-kommunikációról" szóló részletes információkért lásd az interneten lévő termékoldalakat (→ SD01188C).

#### Modbus

A 485DP vagy 485MB Modbus modulokkal és a megfelelő eszközváltozattal kommunikálhat a Modbus RS485-ön keresztül.

Használja a BASE2 modult a Modbus TCP-hez.

Az RTU és az ASCII protokollok a Modbus RS485-ön keresztüli csatlakozáskor érhetők el. Az eszközön átválthat ASCII-re.

‣ Csatlakoztassa a Modbus adatkábelt a terepi busz modul (RS 485) kapcsaihoz vagy a BASE2 modul (TCP) RJ45 aljzatához a leírtak szerint.

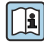

A "Modbus-kommunikációról" szóló részletes információkért lásd az interneten lévő termékoldalakat (→ SD01189C).

#### EtherNet/IP

A BASE2 modullal és a megfelelő eszközváltozattal kommunikálhat az EtherNet/IP-n keresztül.

▶ Csatlakoztassa az EtherNet/IP adatkábelt a BASE2 modul RJ45 aljzatához.

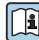

Az "Ethernet/IP-kommunikációról" szóló részletes információkért lásd az interneten lévő termékoldalakat (→ SD01293C).

#### **PROFINET**

A BASE2 modullal és a megfelelő eszközváltozattal kommunikálhat a PROFINET-en keresztül.

‣ Csatlakoztassa a PROFINET adatkábelt a BASE2 modul RJ45 aljzatához.

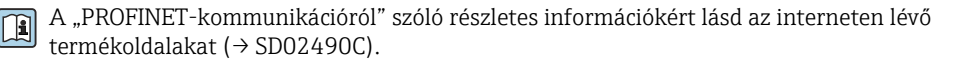

# 9 Üzembe helyezés

# 9.1 Funkció-ellenőrzés

# A FIGYFI MEZTETÉS

### Helytelen csatlakoztatás, nem megfelelő tápfeszültség

A személyzetre és a készülék meghibásodására vonatkozó biztonsági kockázatok!

- ‣ Ellenőrizze, hogy az összes csatlakozás helyesen, a bekötési rajznak megfelelően lett-e kialakítva.
- ‣ Győződjön meg arról, hogy a tápfeszültség megegyezik az adattáblán feltüntetett feszültséggel.
- 

A képernyők mentése képernyőképként

A helyi kijelzőn bármikor képernyőképeket készíthet, és azokat egy SD kártyára mentheti.

- 1. Helyezzen be egy SD kártyát az alapmodul SD kártya nyílásába.
- 2. Legalább 3 másodpercig nyomja le a navigátor gombot.
- 3. Válassza ki a "Screenshot" elemet a helyi menüben.
	- Az aktuális képernyő bitképfájlként kerül elmentésre az SD kártya "Screenshots" mappájába.

# 9.2 A működési nyelv beállítása

### A nyelv beállítása

Ha még nem tette meg, zárja le a ház fedelét és csavarozza le a készüléket.

- 1. Kapcsolja be a tápfeszültséget.
	- Várja meg az inicializálás befejezését.
- 2. Nyomja meg a funkciógombot: MENU.
- 3. Állítsa be a nyelvet a felső menüpontban.
	- Mostantól az eszközt az Ön által választott nyelven lehet működtetni.

# 9.3 A mérőeszköz konfigurálása

### 9.3.1 Kezdőképernyő

A következő menüelemek és funkciógombok találhatók a kezdőképernyőn:

- Vál. ki a mintav. prog.
- $\bullet$  Szerkesztés %0V<sup>1)</sup>
- Program ind.  $%0V^{1}$
- MENU

<sup>1) &</sup>quot;%0V" itt egy kontextusfüggő szöveg, amelyet a szoftver automatikusan generál és a %0V helyett használatos.

- MAN
- MEAS
- MODE

# 9.3.2 Kijelző beállításai

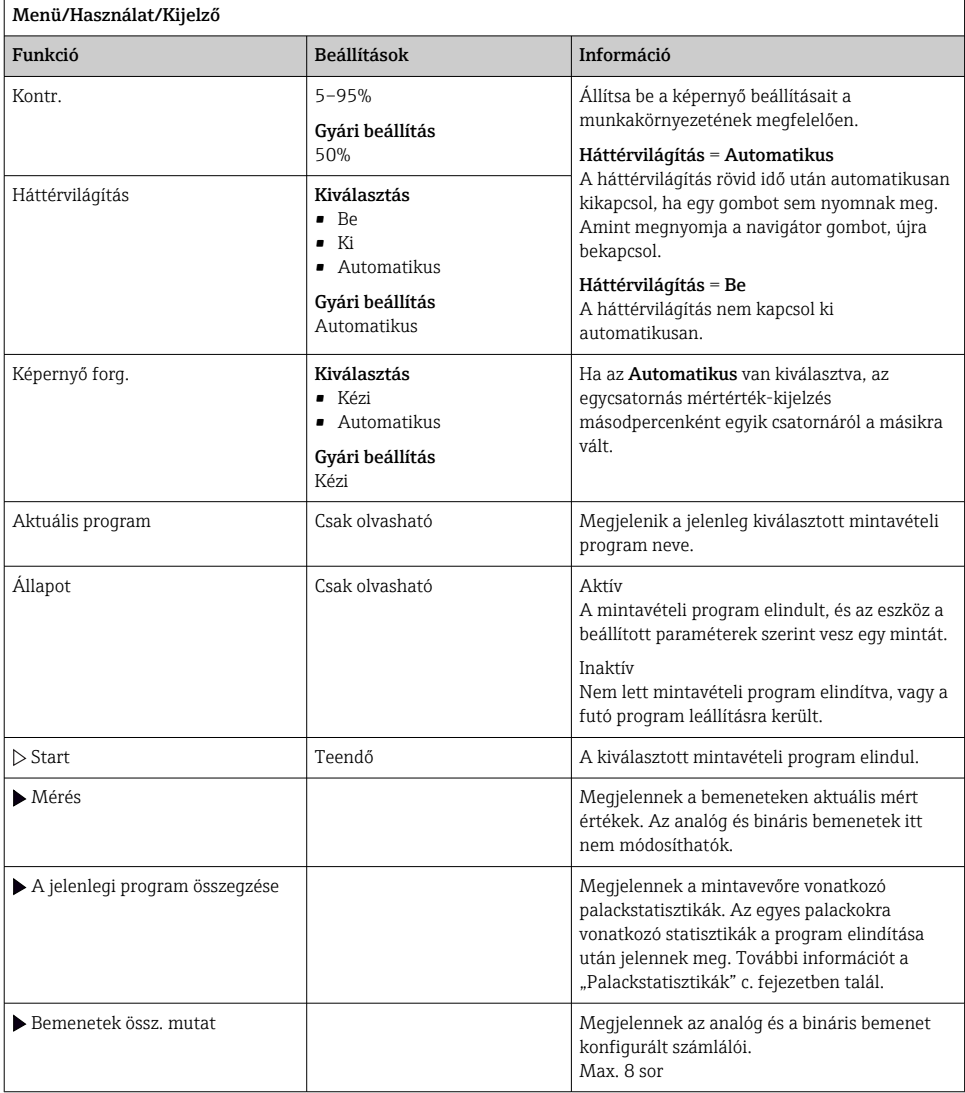

J.

#### 9.3.3 Felhaszn által megadott képerny

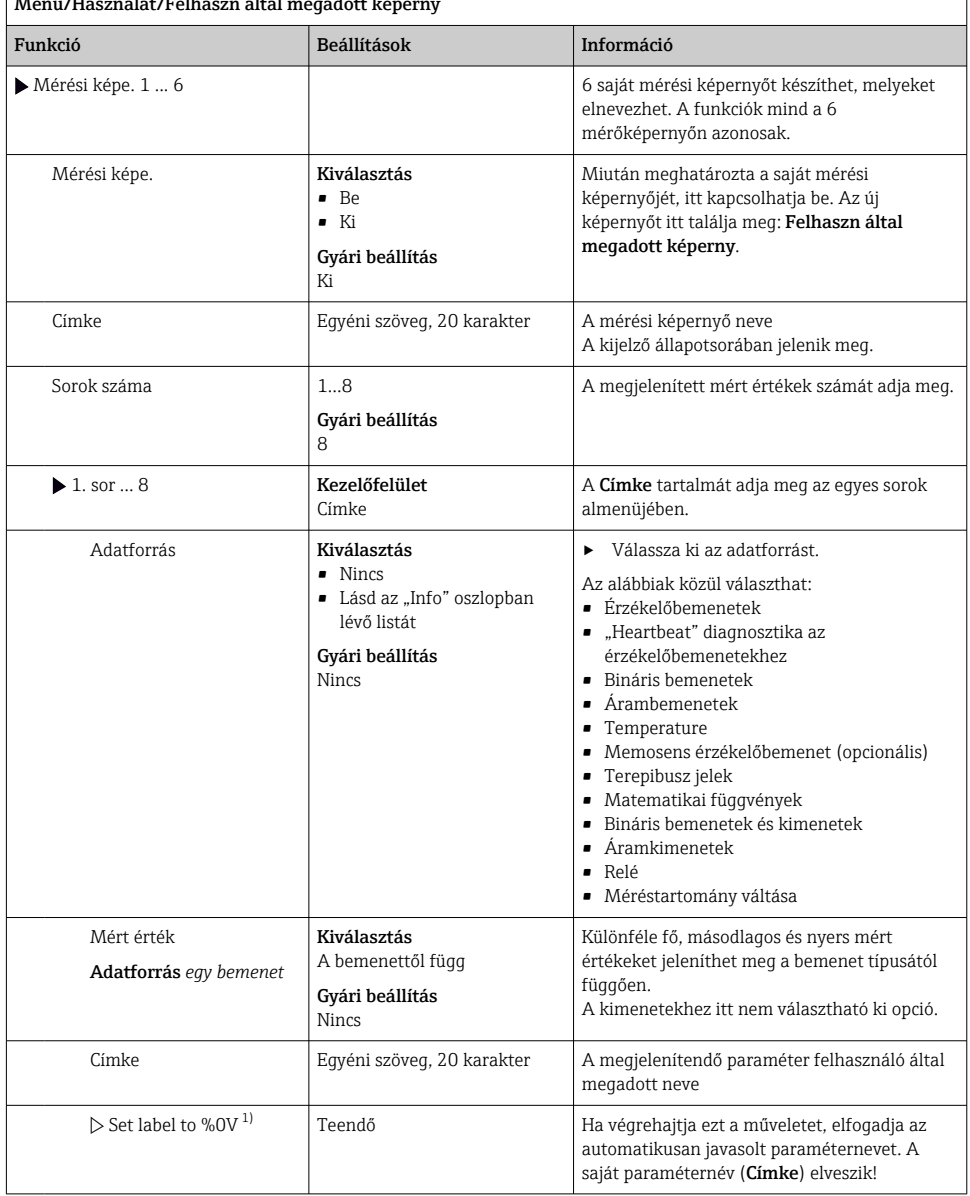

#### Menü/Használat/Felhaszn által megadott képerny

1) Itt a "%0V" a kontextustól függő szöveg helyén szerepel. Ezt a szöveget a szoftver automatikusan generálja és a "%0V" helyén jeleníti meg. A legegyszerűbb helyzetekben a generált szöveg lehet például a mérőcsatorna neve.

#### 9.3.4 Alapvető beállítás

#### Az alapvető beállítások elvégzése

- 1. Váltson a Beállítások/Alap beáll. menüre.
	- Végezze el az alábbi beállításokat.
- 2. Eszköz tag: Adjon egy tetszőleges nevet a készülékének (max. 32 karakter).
- 3. Dátum beáll.: Ha szükséges, javítsa ki a beállított dátumot.
- 4. Idő beállítása: Ha szükséges, javítsa ki a beállított időt.
- 5. Edények száma: Ha szükséges, módosítsa a beállított palackszámot.
- 6. Palack térfogat: Ha szükséges, módosítsa a beállított palacktérfogatot.
	- A gyors üzembe helyezés érdekében figyelmen kívül hagyhatja a kimenetekre stb. vonatkozó további beállításokat. Ezeket a beállításokat később a specifikus menükben is elvégezheti.
- 7. Visszatérés a áttekintő kijelzéséhez: nyomja meg a programgombot ESC legalább egy másodpercig.
	- A mintavevő most az alapvető beállításokkal működik. A csatlakoztatott érzékelők a szóban forgó érzékelő típusának gyári beállításait és a legutóbb mentett egyedi kalibrációs beállításokat használják.

Ha a legfontosabb bemeneti és kimeneti paramétereket szeretné konfigurálni a Alap beáll.ban:

‣ Az árambemenetek, relék, végálláskapcsolók, tisztítási ciklusok és az eszközdiagnosztika konfigurálása a következő almenük segítségével történik.

### 9.3.5 Mintavételi programok

#### Különbség a programtípusok között

Az alábbi táblázat áttekintést ad az Alap, Sztenderd és Haladó programtípusok közötti különbségekről.

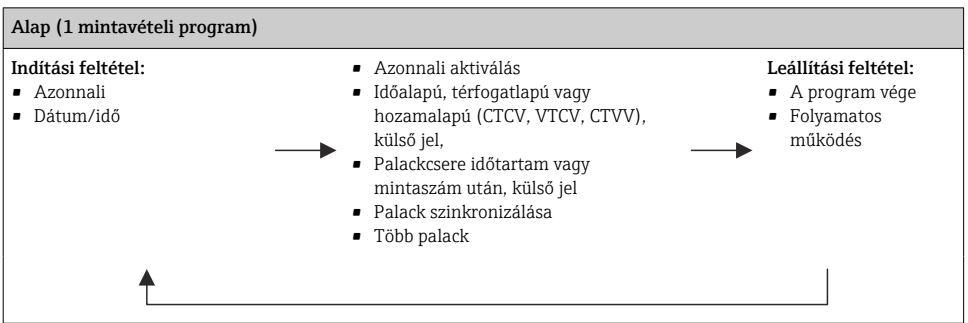

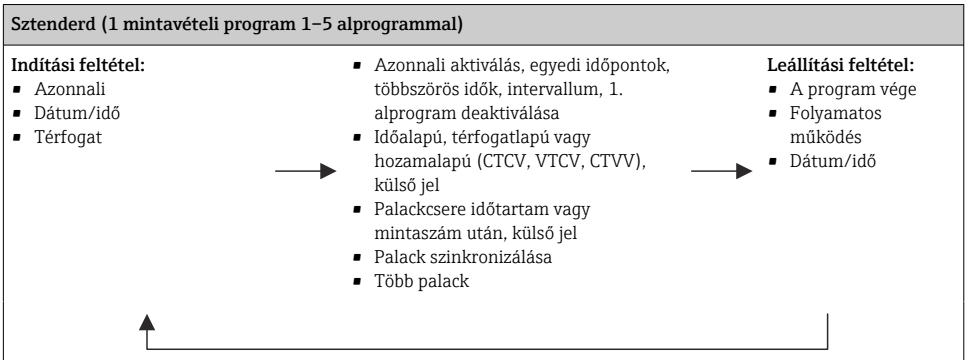

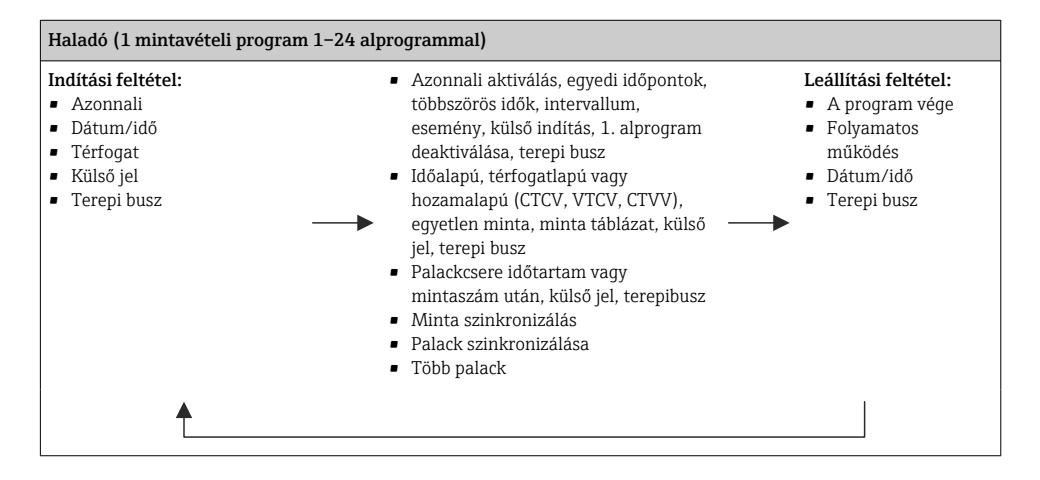

#### Manuális mintavétel

- 1. Indítsa el a manuális mintavételezést a MAN funkciógombbal. Ez leállítja a pillanatnyilag futó programokat.
	- Megjelenik a palack aktuális konfigurációja és a pillanatnyi mintamennyiség. Kiválaszthatja az elosztási pozíciót. Perisztaltikus rendszerek esetén a minta térfogatát is módosíthatja.

Vákuumos rendszerek esetén a "Szorzó" segítségével az egyedi manuális minta többszöröse is vételezhető. Adja meg Szorzó értékét az 1-50 tartományban.

- 2. Válassza ki a **Mintavétel ind.** lehetőséget.
	- Egy új képernyő jelenik meg, amely jelzi a mintavételi folyamat előrehaladását.
- 3. A manuális mintavétel végrehajtása után nyomja meg az ESC gombot az aktív program megjelenítéséhez és folytatásához.
	- "Manuális mintavétel" esetén a rendszer nem veszi figyelembe a mintamennyiséget a palackok térfogatszámításában.
## Automatikus mintavétel programozása

Az áttekintő képernyőn hozzon létre egy egyszerű mintavételi programot a **Vál. ki a mintav.** prog./Új/Alap vagy Menü/Beállítások/Mintav. programok/Program beáll/Új/Alap alatt:

- 1. Adja meg a program nevét ("Program name").
- 2. A palackbeállításokra vonatkozó "Alap beáll." beállításai és a palacktérfogat kijelzésre kerül.
- 3. Mintav. mód=Idő sz lépt CTCV van előre beállítva.
- 4. Adja meg: Mintav. időköz.
- 5. Mintánként nyomja meg: Mintav. térf. (Vákuumszivattyúval ellátott változat esetén Menü/Beállítások/Általános beállítások/Mintav. alatt végezheti a konfigurálást.)
- 6. Adott számú mintát vagy az átlagmintára vonatkozó időtartamot követően válassza a "Palackcsere mód"-ot.
- **A** "Bottle change after a time" opcióval megadhatja a csere idejét és a palackszinkronizációt (Nincs, 1. palackcsere ideje, 1. csere időpontja + palackszám). Ennek leírása a "Palack szinkronizálása" szakaszban található.
- A "Bottle change after a time" opcióval kiválaszthatja az indítási feltétel előtti palackszinkronizációt (Nincs, 1. palackcsere ideje, 1. csere időpontja + palackszám). Ennek leírása a "Palack szinkronizálása" szakaszban található.
- 1. Több edény: adja meg a palackok számát, melyekbe szét kell osztani a mintát.
- 2. Indítási felt.: azonnal vagy dátum/idő után
- 3. Stop feltétel: program végeztével vagy folyamatos működés.
- 4. A SAVE megnyomásával elmentheti a programot és befejezheti az adatbevitelt.

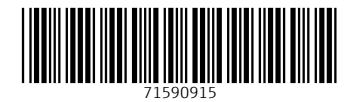

## www.addresses.endress.com

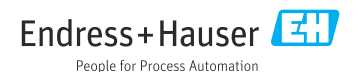